# <span id="page-0-0"></span>**PU2CANFD** 系列产品用户手册

产品资料和软件我们一般更新在以下链接:

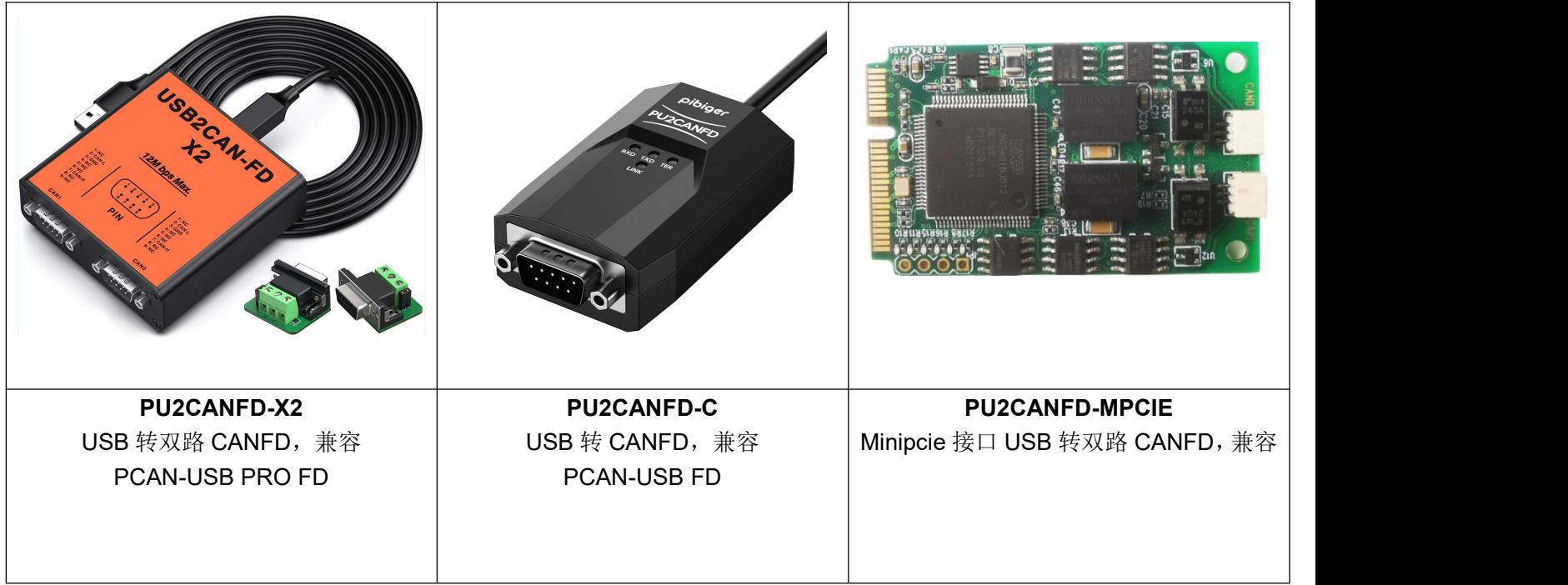

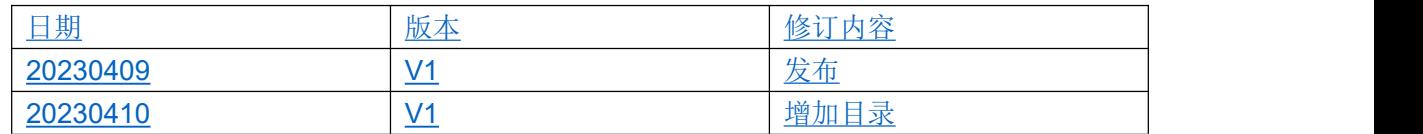

目录

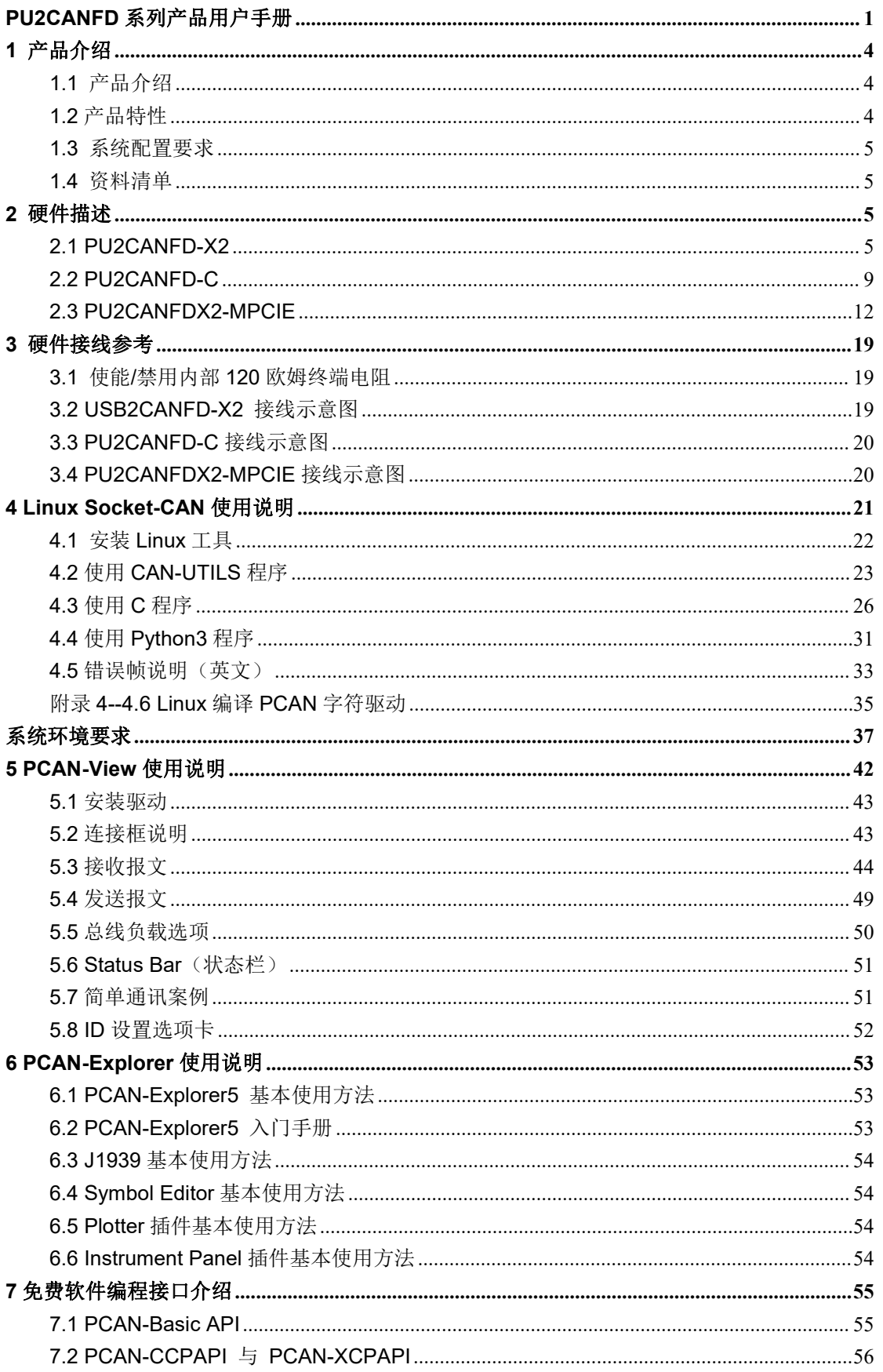

#### High Speed USB2.0 To CAN FD Converter Data Field Up to 12M Max Compatible With PCAN Software

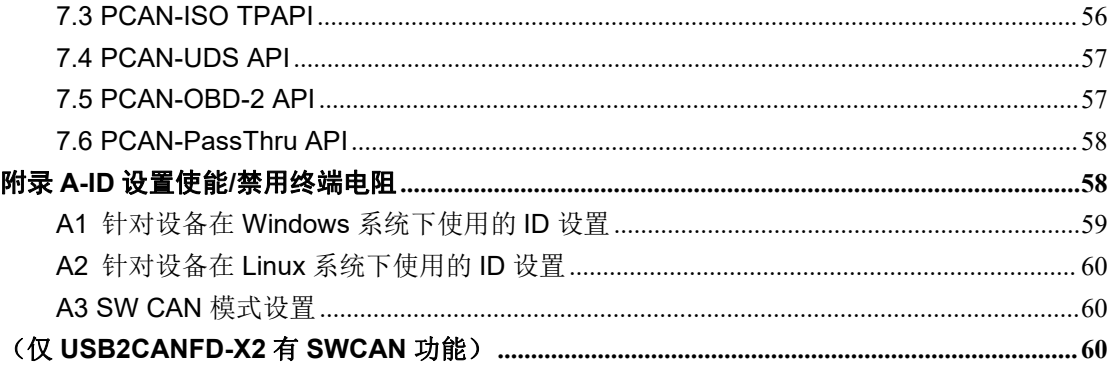

# <span id="page-3-0"></span>**1** 产品介绍

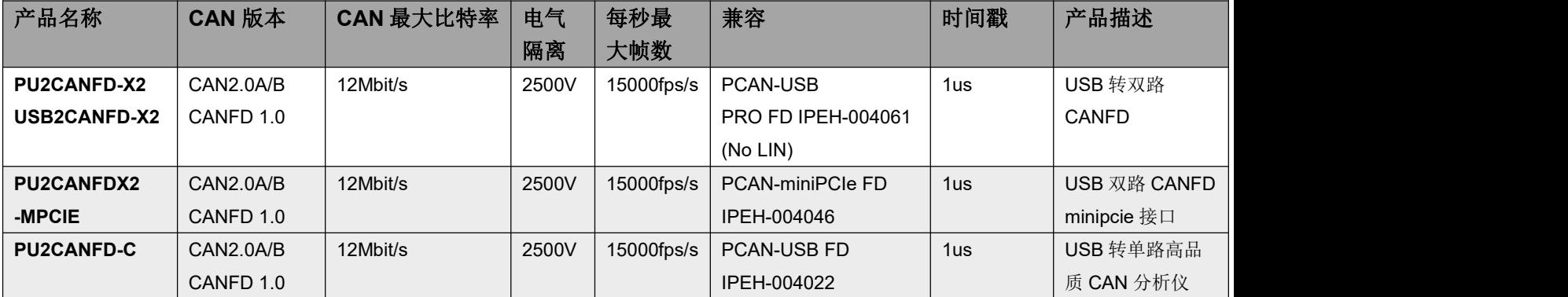

## <span id="page-3-1"></span>**1.1** 产品介绍

#### 新的 **CAN FD** 标准

CAN FD 标准 (CAN with Flexible Data Rate) 主要特征是更高数据传输带宽。每个 CAN FD 帧最大 64 个数据位(代替目前的 8 位)可用最快 12Mbit/s 比特率进行传输。CAN FD 向 下兼容 CAN 2.0 A/B 标准, 因此 CAN FD 节点可用于现有 CAN 网络。但是, 在这种情 况下,CAN FD 扩展不可用

#### **ISO** 和非 **ISO CAN FD**

从最初博世发布 CAN FD 版本之后,现在协议进行了改进,是 ISO 11898-1 标准;修订 后 的 CAN FD 版本与原协议不兼容。考虑到这种情况,所以两种 CANFD 版本都提供了支持; 可以通过软件直接切换。

## <span id="page-3-2"></span>**1.2** 产品特性

- USB2.0 高速模式(兼容 USB1.1、USB2.0、USB3.0)
- 支持 ISO (11898-2) 和 NON-ISO, 软件切换;
- **CAN FD 数据域 (64 位最大)比特率从 25kbit/s 至 12Mbit/s**
- 普通 CAN 比特率范围 25 kbit/s 至 1 Mbit/s;
- 时间戳分辨率最低可达实测 1us;
- 每路 CANFD 通道高达 2500 V 电气隔离;
- 120 欧姆终端电阻可以通过软件激活,同时配备两个 DB9 端子板 120 欧姆终端电阻, 可通过跳线帽激活;
- 总线负载测量包括错误帧和过载帧通,支持错误帧检测和总线状态监测
- 过 USB 供电,工作温度范围-40—85°C (-40 to 185 °F) 支持 **linux** 系统内核已集成驱动(**Socket CAN**),或者安装 **PCAN** 自定义字符驱动。 支持 **MacOS**(**MacCAN**),**savvyCAN**
- 二次开发: PCAN-Basic API (应用程序接口)。

PCAN-Basic API(应用程序接口)是用于 PCAN 硬件接口系列的二次开发的应用程序接口。 它允许开发简单的 CAN 应用,以实现和我们的 PCAN-PC 硬件通信。API 包括实际的设 备驱动和一个提供 API 函数接口的 DLL(动态链接库)。PCAN-Basic 为开发者提供了各 种环境下的多种函数,包括 C#, C++/CLR, Delphi,VB.NET,Java, 和 Phyton 2.6,在开发包 中都有这些环境下的例程,更多资料请参考: <http://www.peak-system.com>

## <span id="page-4-0"></span>**1.3** 系统配置要求

- WINDOWS11,10,8.1,7 (32/64 位系统)
- Linux (32/64 位系统)
- USB 接口

## <span id="page-4-1"></span>**1.4** 资料清单

- Windows PCANVIEW 软件
- Linux PCAN 字符驱动说明(使用 Linux PCANVIEW)
- Linux Socket-CAN 使用 CAN-UTILS,C 程序(含源码),Python 程序(含源码)
- PCAN-Basic API (应用程序接口)。 PCAN-Basic 为 开 发 者 提 供 了 各 种 环 境 下 的 多 种 函 数 , 包 括 C#, C++/CLR, Delphi, VB.NET, Java, 和 Phyton 2.6
- MacCAN,SwavyCAN 程序及官方使用说明
- PDF 版本用户手册

## <span id="page-4-2"></span>**2** 硬件描述

## <span id="page-4-3"></span>**2.1 PU2CANFD-X2**

(USB2CANFD-X2)

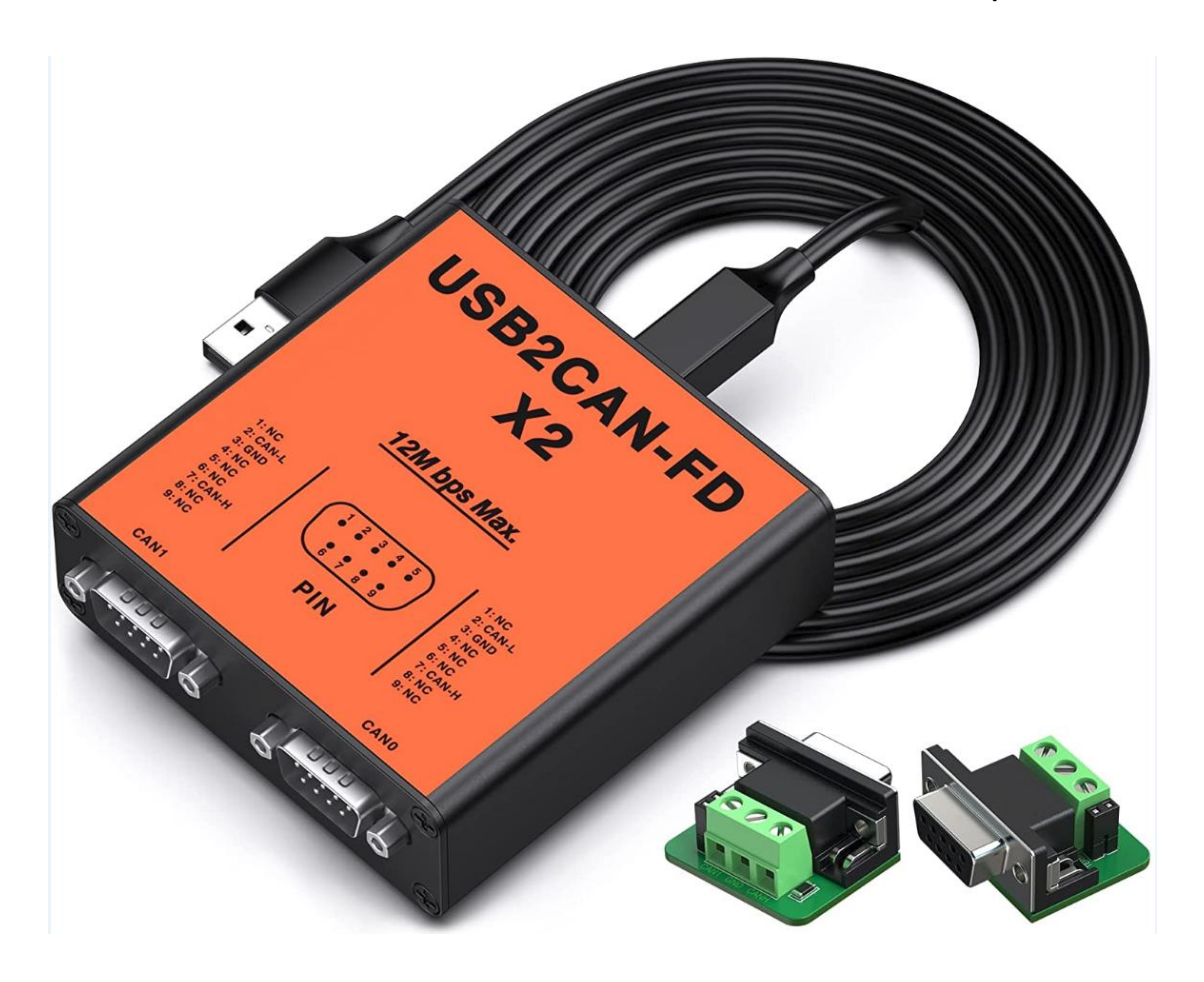

### **2.1.1** 产品规格

USB2CANFD-X2 设备是一款即插即用使用高速 USB2.0 转换为双路 CANFD 的通讯设备, 让您轻松接入 CAN 网络。每路 CANFD 通道(数据和电压)高达 2500 V 磁耦隔离保证 PC 和 CAN 端之间,保护您的 PC 和设备面熟复杂工作环境电气干扰和静电侵害。 相比 PCAN, USB2CANFD-X2 增加了 120 欧姆终端电阻软件使能功能, 双路 CANFD 最 高比特率可以达到 12Mbit/s

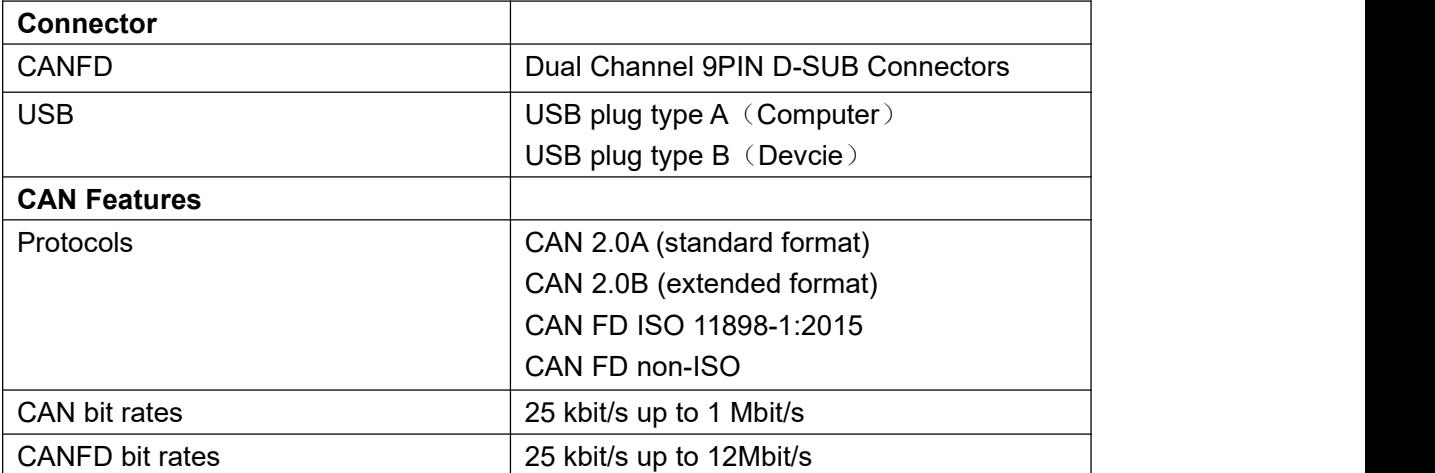

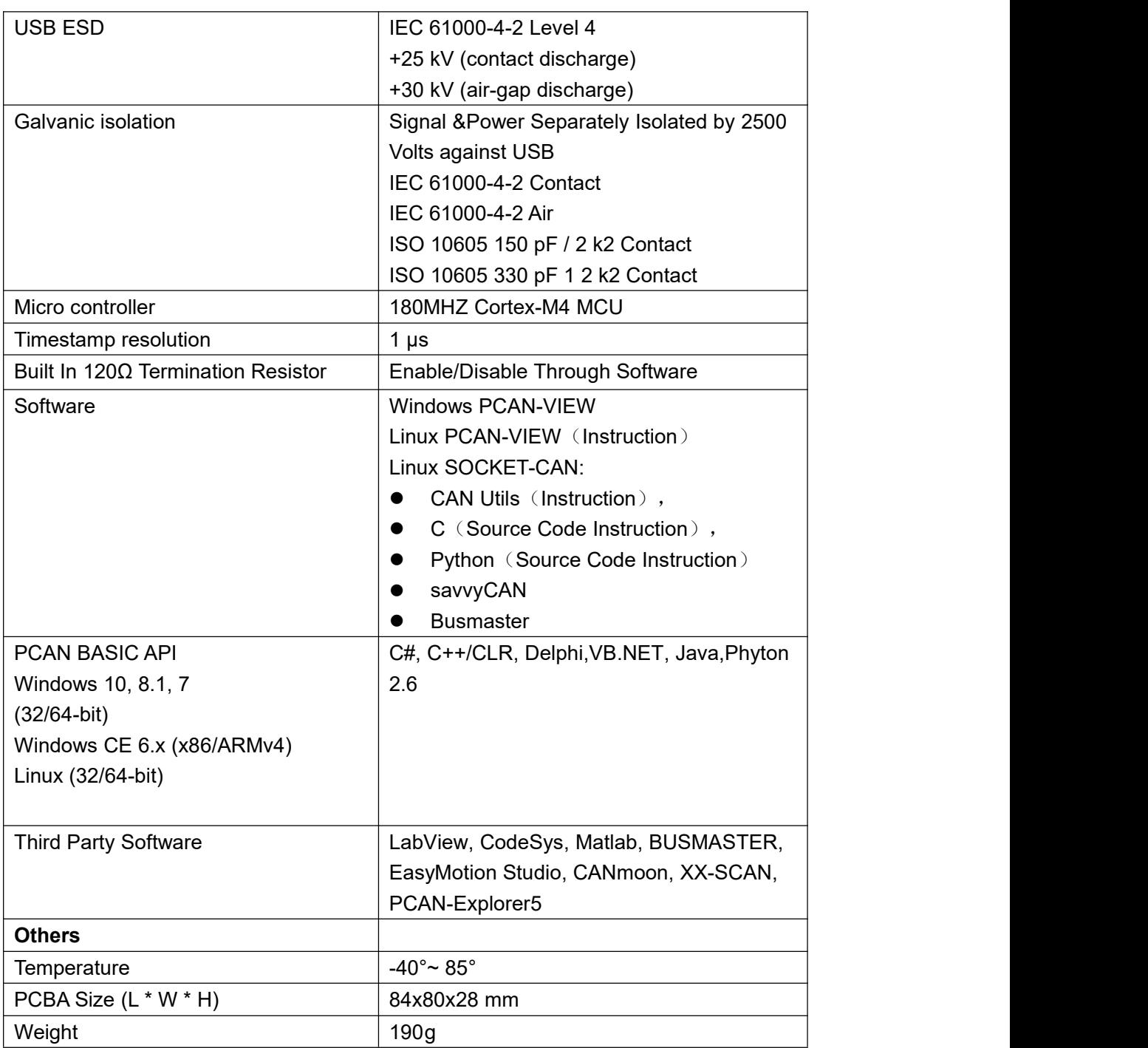

USB2CANFD-X2 提供 Windows CAN 监视器 PCAN - view 和 Linux PCAN-View 软件, 提供基于 Linux 的 CAN-UTILS, C 程序及源码, Python 程序及源码。

设备驱动程序支持不同的操作系统 X86/ARM 的 Windows/Linux, 因此程序可以很容易地访 问连接的 CAN 总线

支持多种第三方软件:LabView, CodeSys, Matlab, BUSMASTER, EasyMotion Studio, CANmoon, XX-SCAN, PCAN-Explorer5.

2.2.3 供货清单

### **2.1.2** 引脚描述

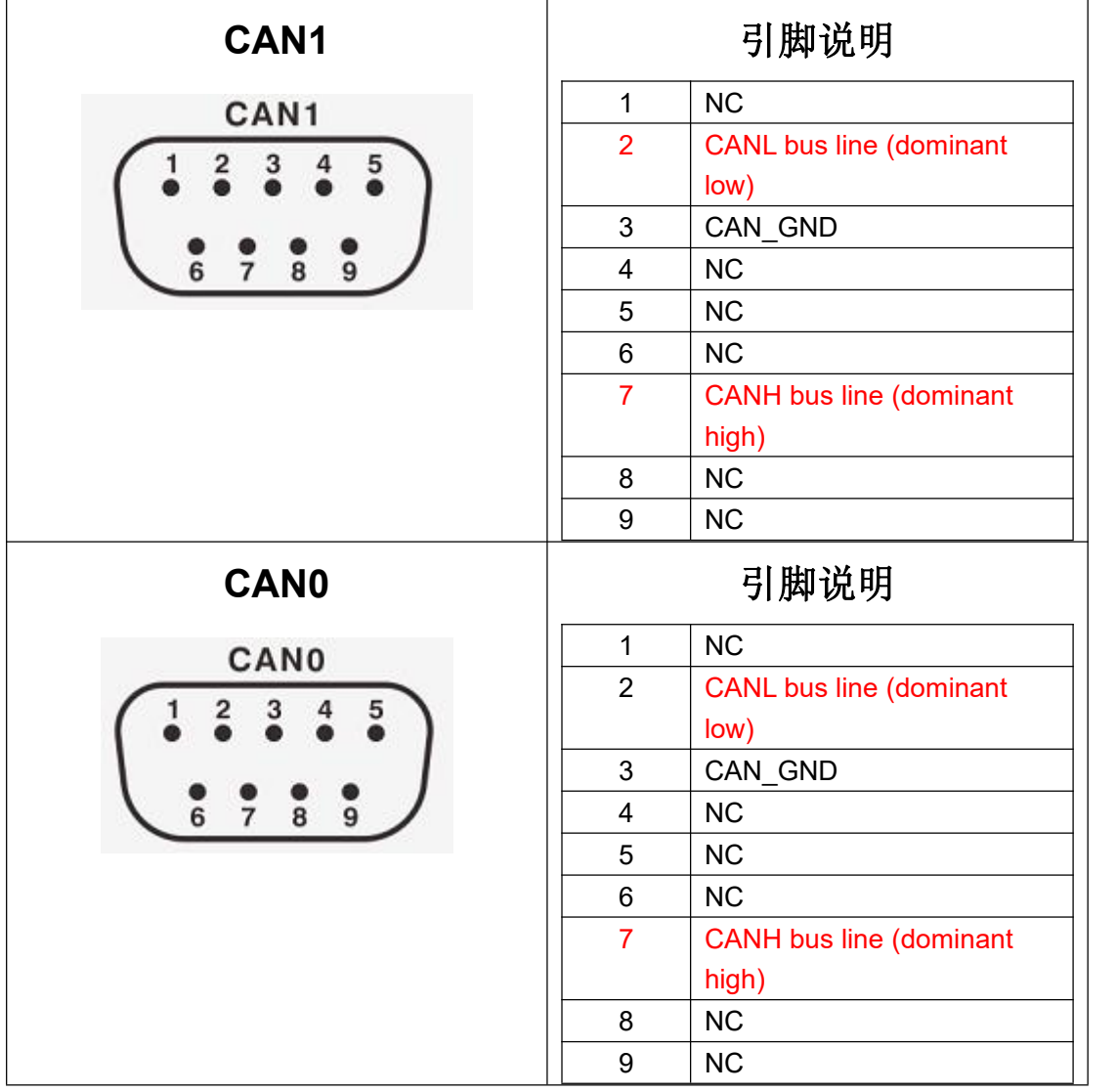

注意:GND 不连接不影响通信;如果带有屏蔽层,建议连接到 GND 脚。

### **2.1.3 LED** 指示灯

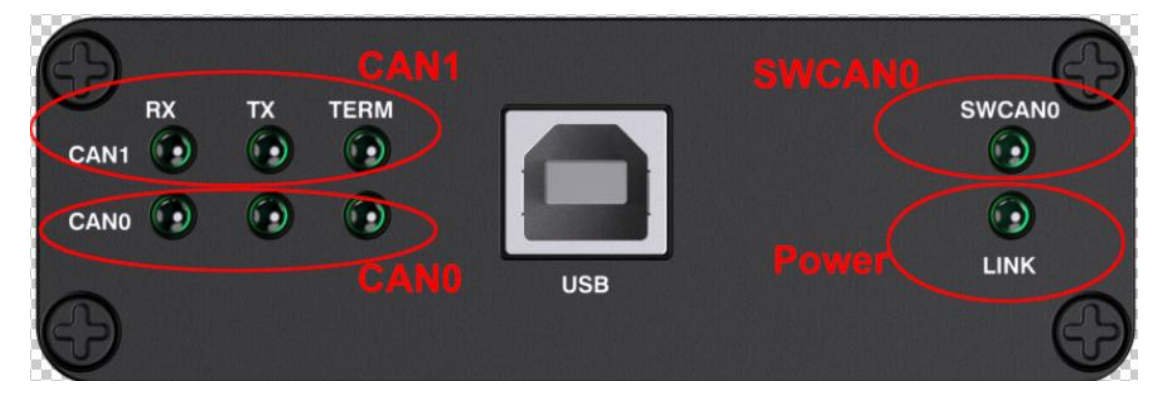

当将设备插入电脑时, 所有灯都会闪烁后关闭, Power 指示灯(Link)常亮。 (备注:如果使能了终端电阻,TERM 对应的通道指示灯也会常亮)

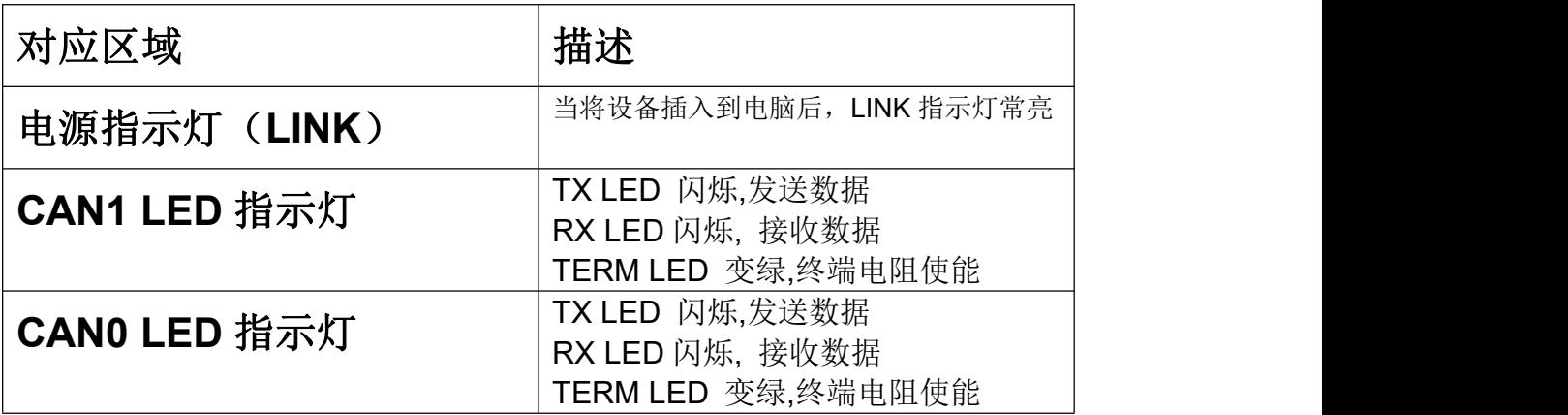

### **2.1.4** 装箱清单

- 带铝壳的 USB2CANFD-X2 设备
- 两个 DB9 凤凰端口转接板板载 120 欧姆终端电阻(可通过跳线帽设置)
- **1.2 米高品质 USB** 线(用于连接设备和电脑)
- 软件下载链接

## <span id="page-8-0"></span>**2.2 PU2CANFD-C**

The PU2CANFD-C is a plug and play high speed USB2.0 to CANFD converter comes with 1.2m high quality Cable enables the connection of one channel CANFD networks to a computer via USB. CANFD is isolated protection against USB 2500V.

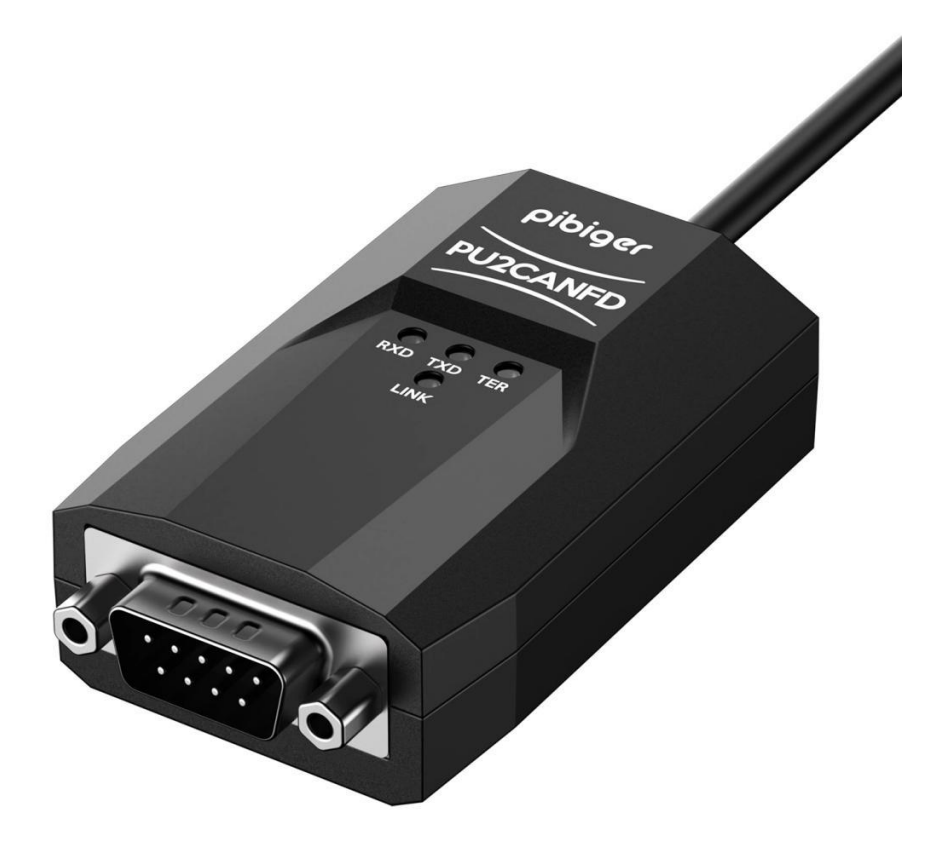

### **2.2.1** 产品规格

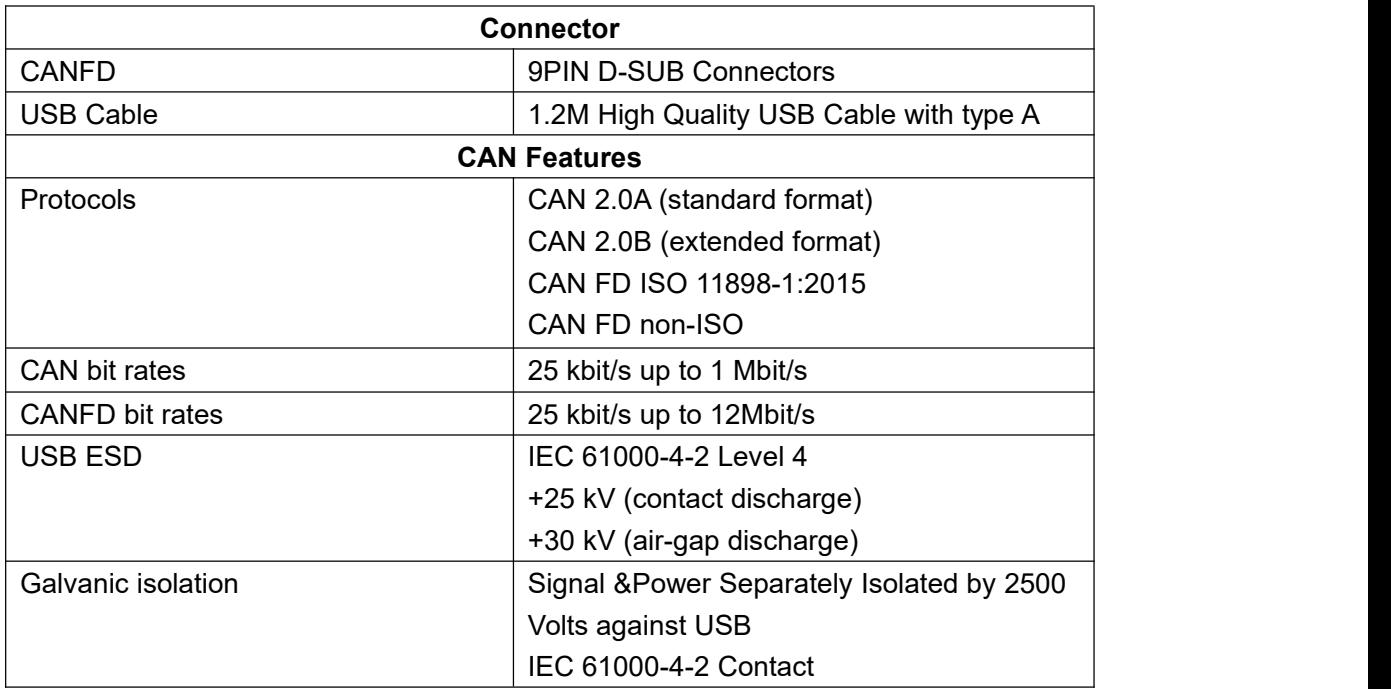

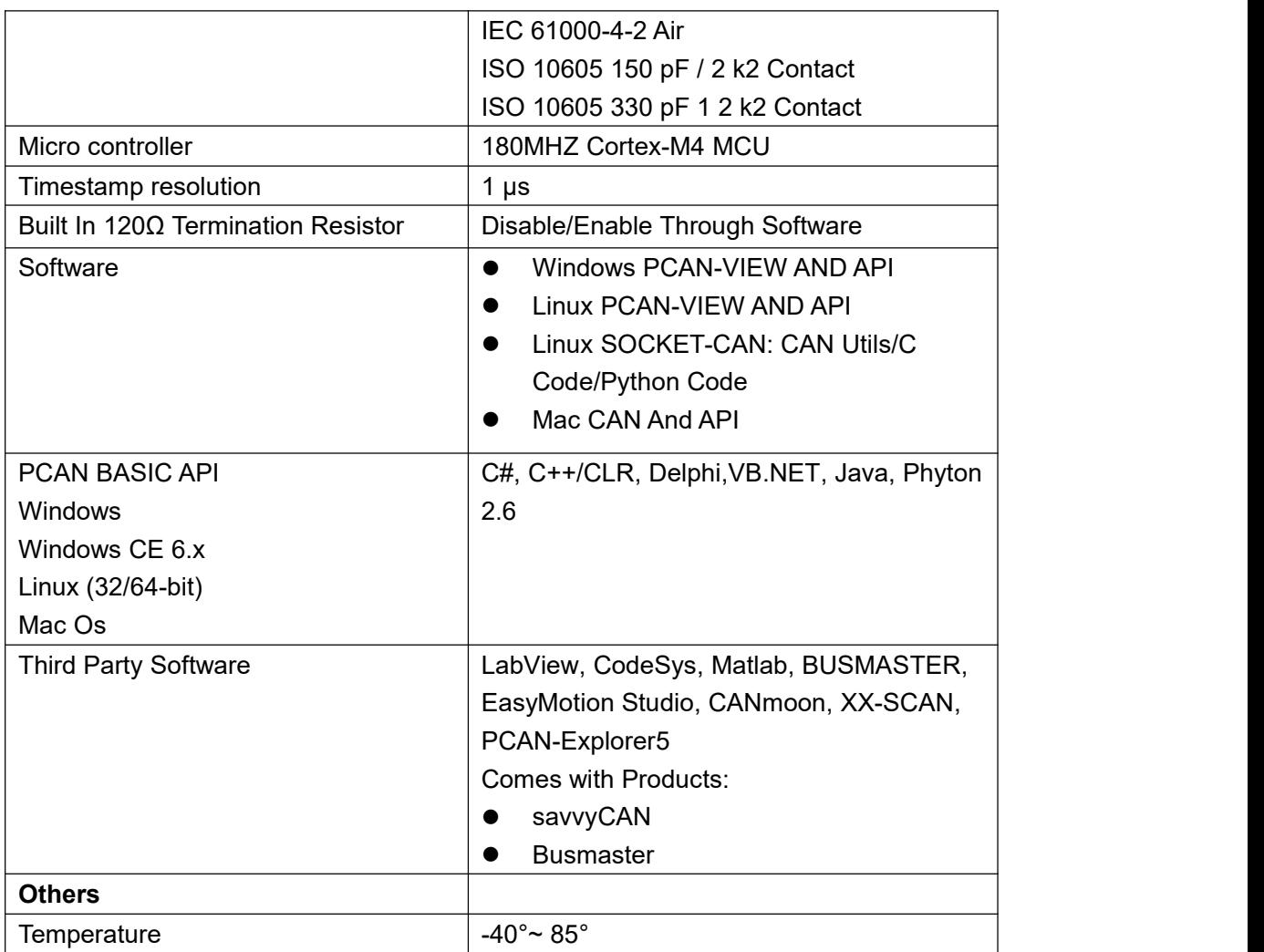

## **2.2.2** 引脚描述

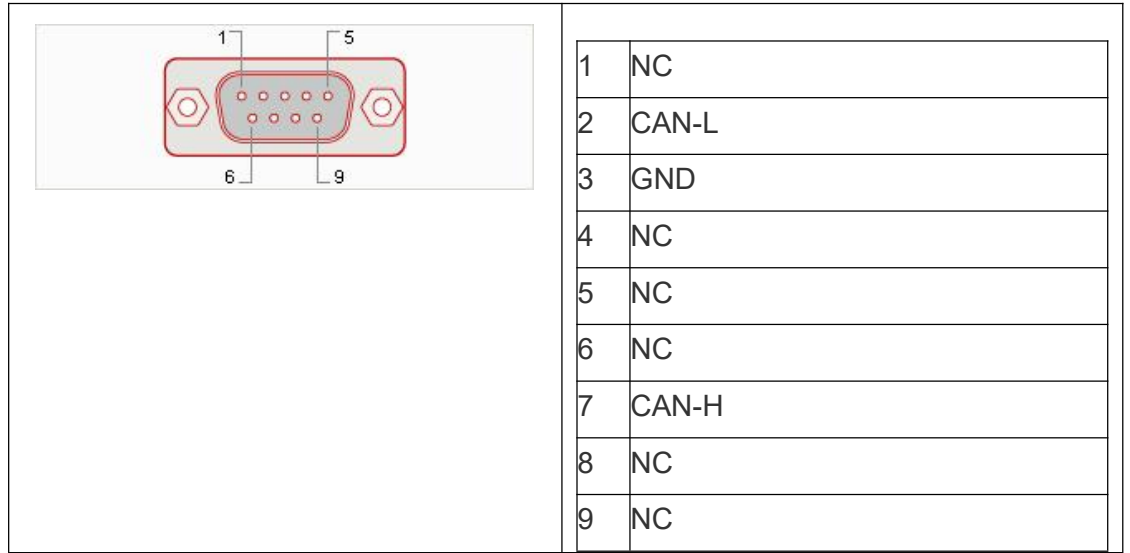

## **2.2.3 LED** 指示灯

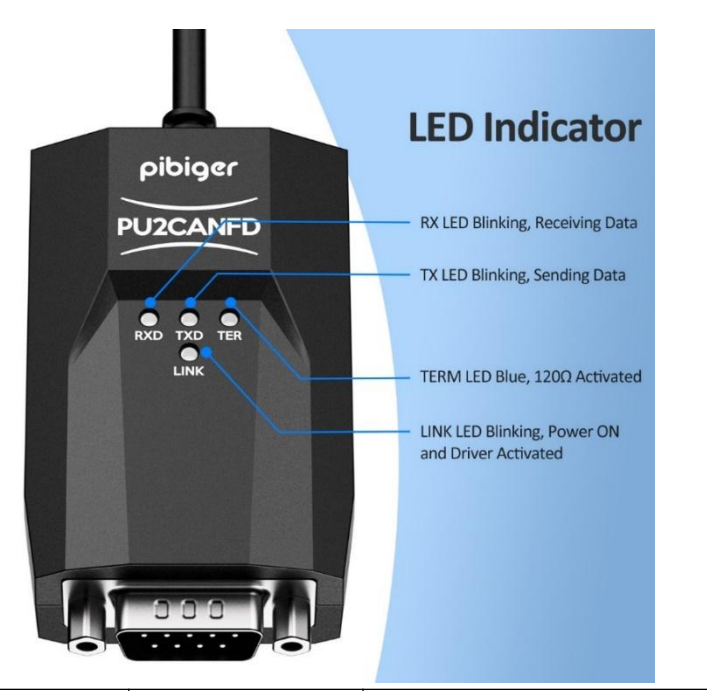

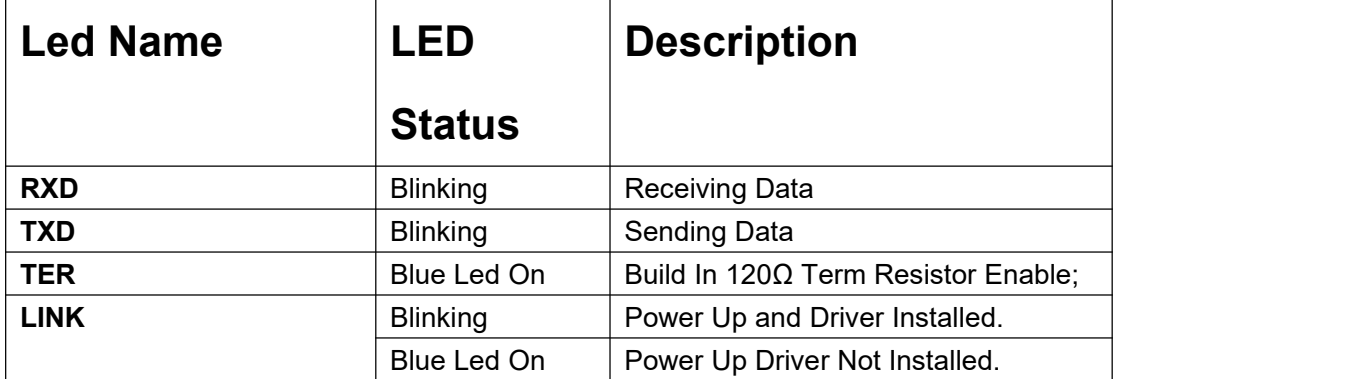

### **2.2.4** 装箱单

- **1.2 米高品质 USB 转 CANFD 通讯线**
- 1 个 DB9 凤凰端口转接板板载 120 欧姆终端电阻(可通过跳线帽设置)
- 软件下载链接

## <span id="page-11-0"></span>**2.3 PU2CANFDX2-MPCIE**

The PU2CANFD-MPCIE is a plug and play high speed USB2.0 to CANFD CAN Card. CAN FD each channel is separately isolated against USB with a maximum of 2500V.

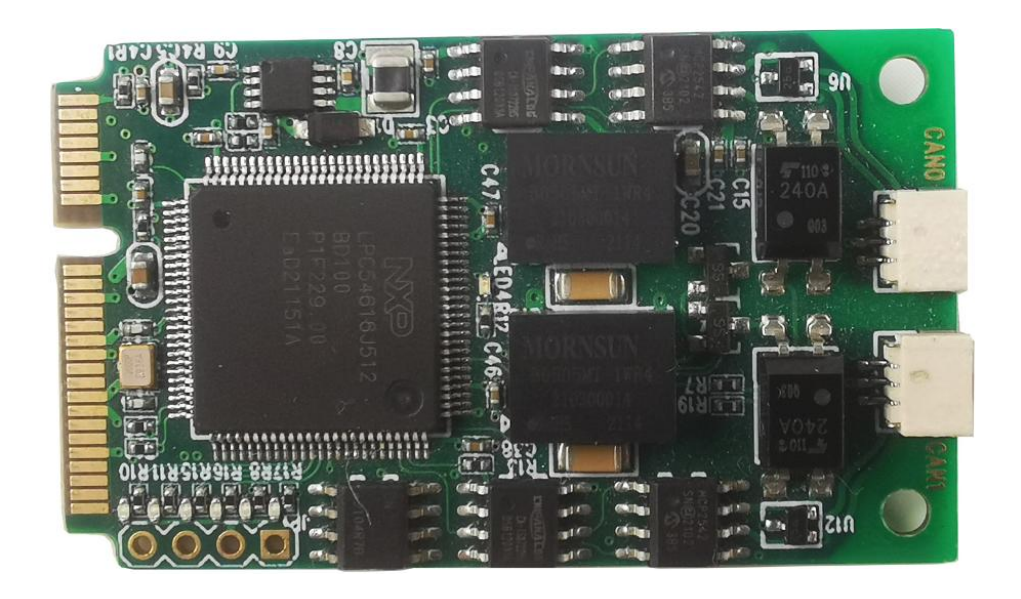

### **2.3.1** 产品规格

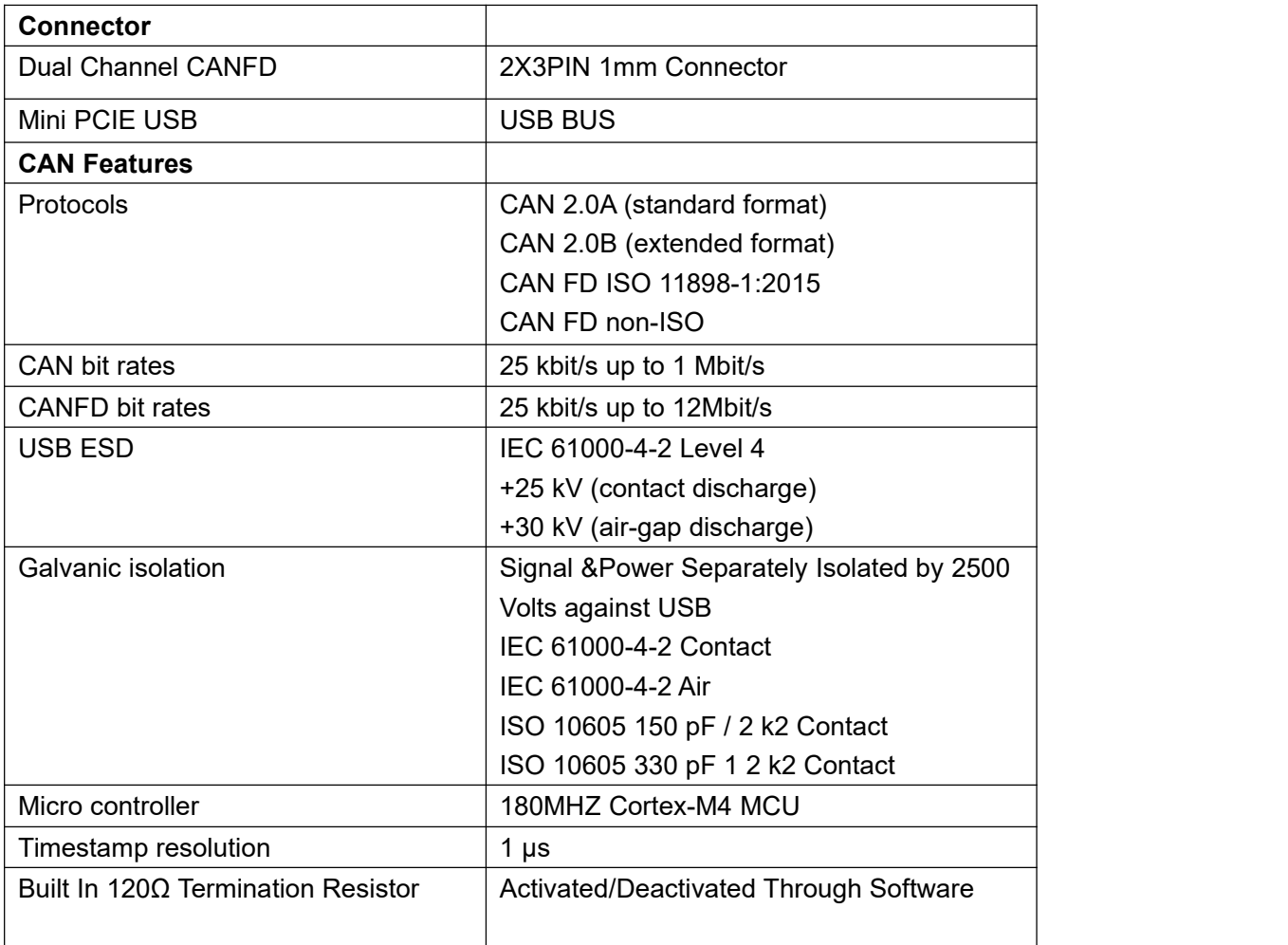

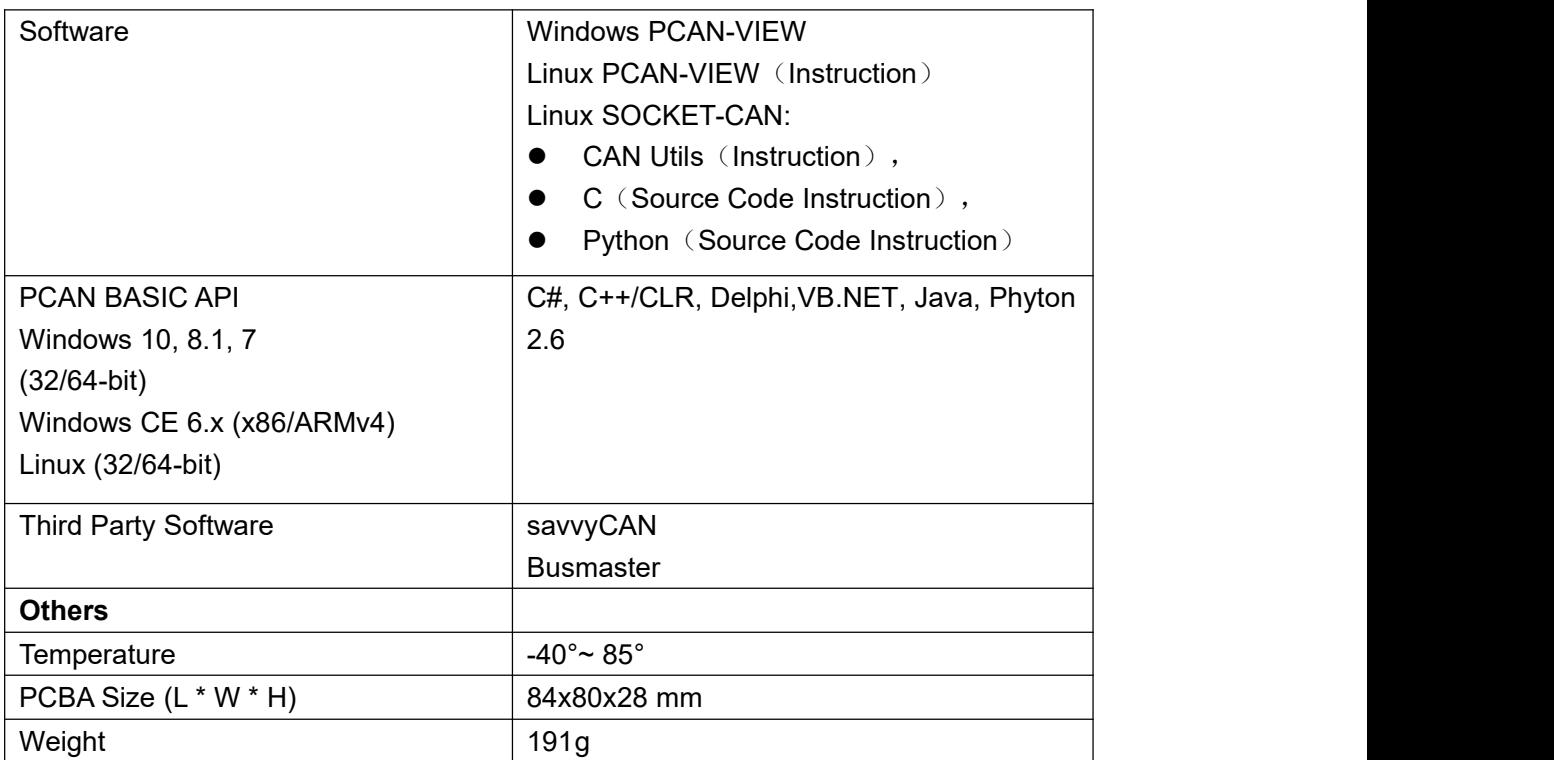

### **2.3.2** 引脚描述

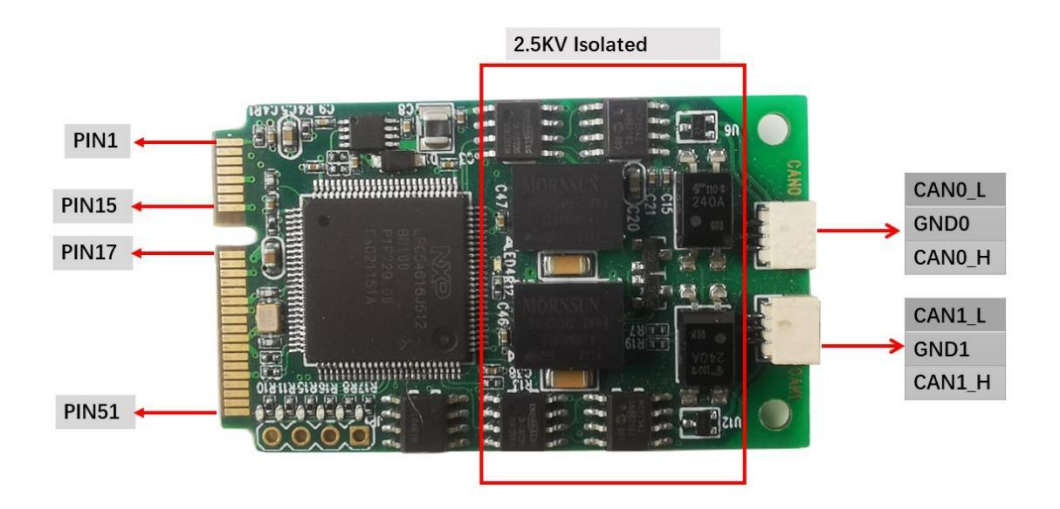

#### **High Speed USB2.0 To CAN FD Converter Data Field Up to 12M Max Compatible With PCAN Software**

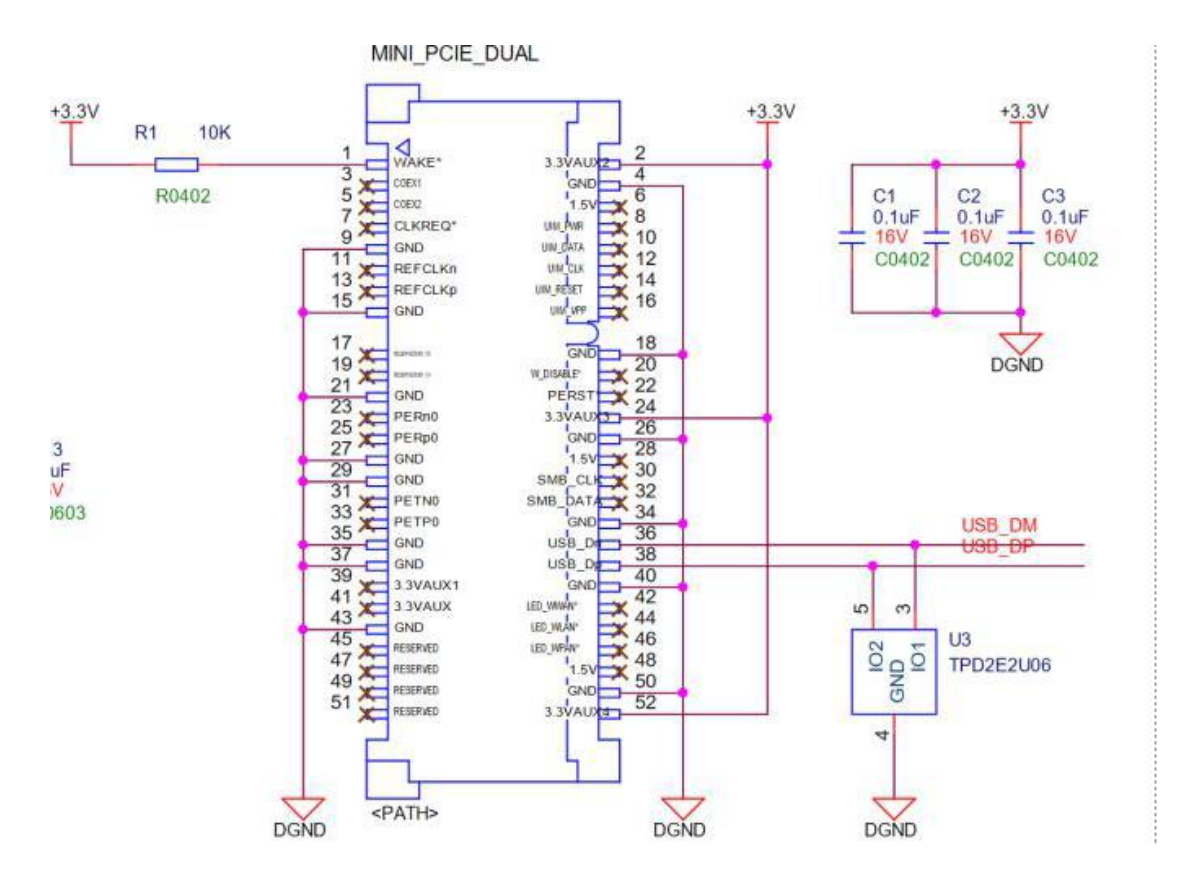

## **2.3.3 LED** 指示灯

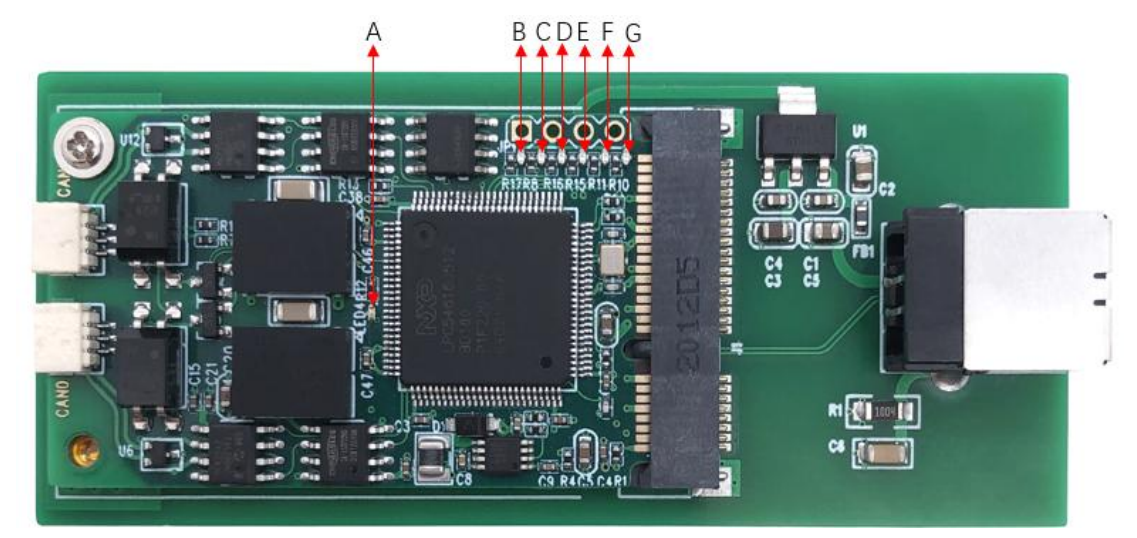

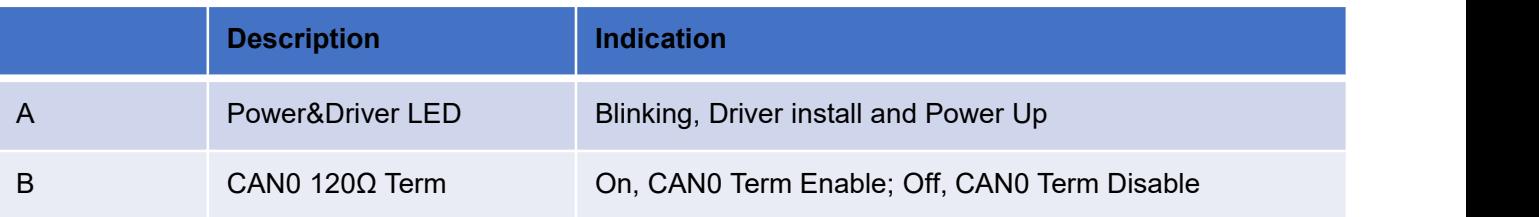

#### **High Speed USB2.0 To CAN FD Converter Data Field Up to 12M Max Compatible With PCAN Software**

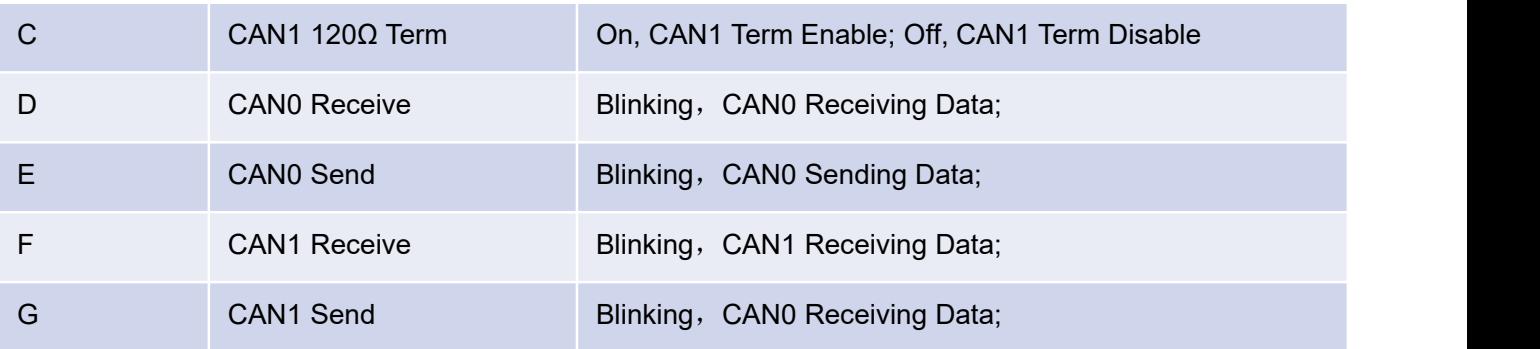

### **2.3.4** 设计参考

### **2.3.4.1** 板端 **3PIN** 连接器

供应商型号: HDGC1002WR-S-3P

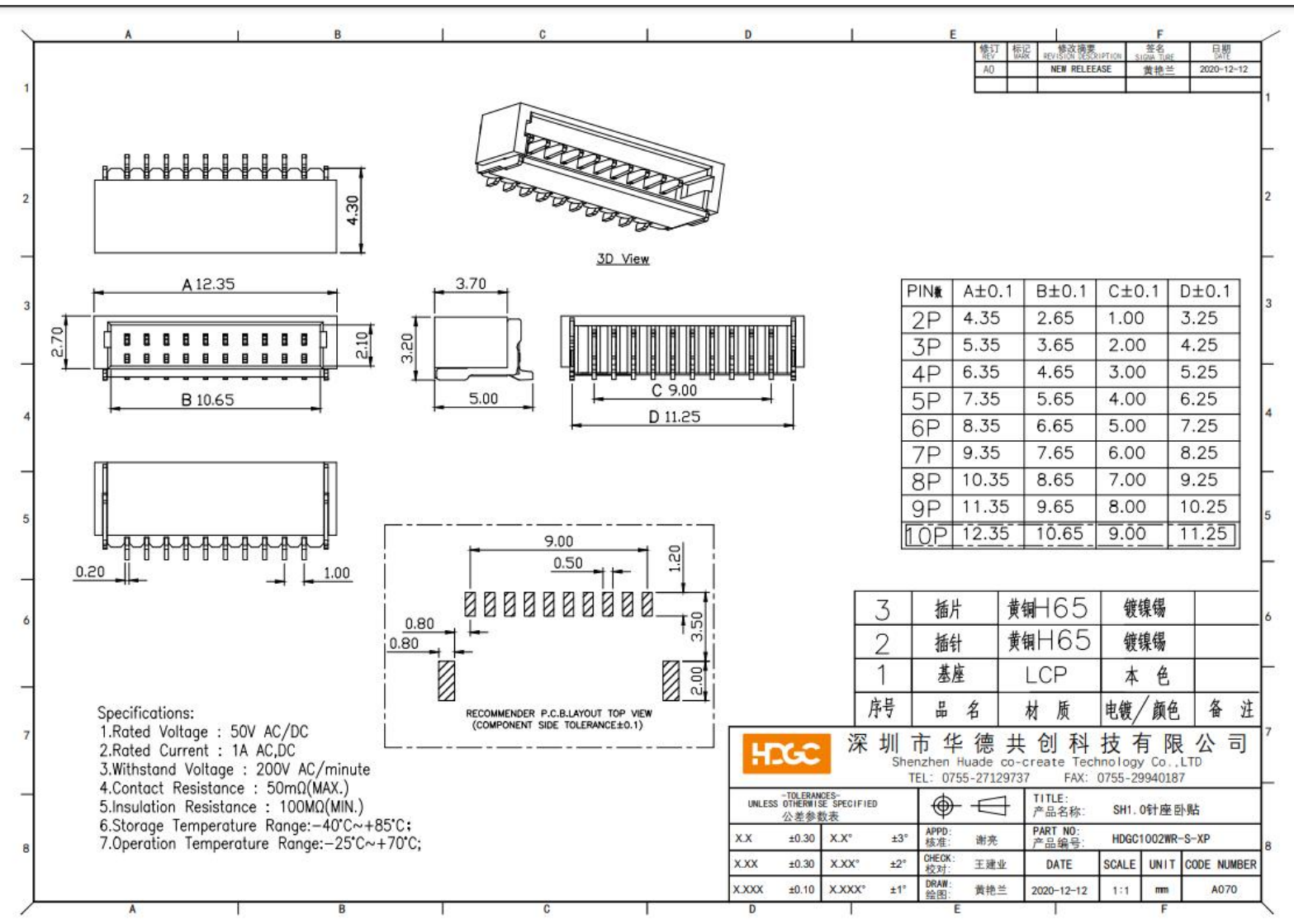

### **2.3.4.2** 连接端 **3PIN** 连接器

#### 供应商: HDGC1002H-5P

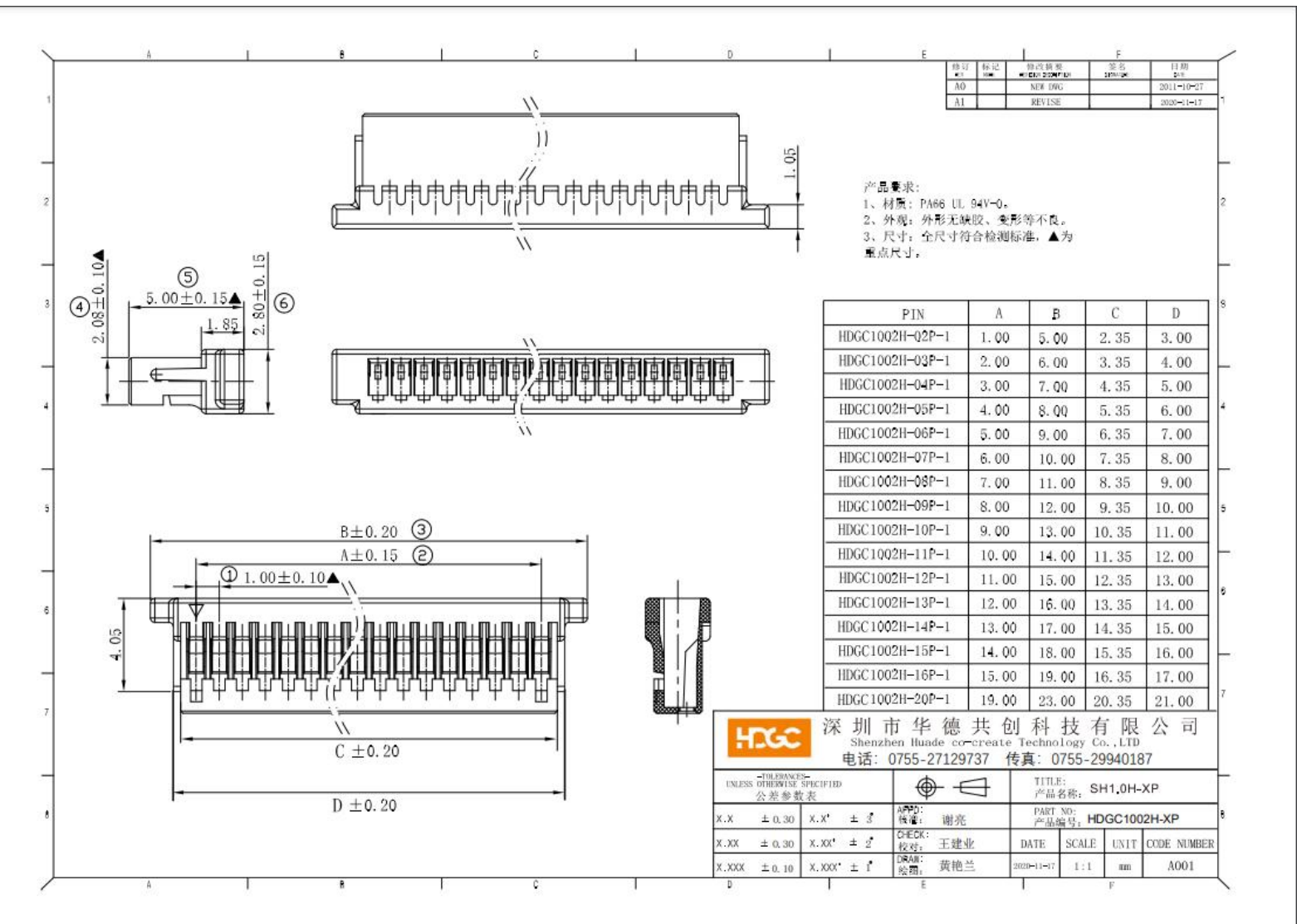

### **2.3.4.3 minipcie** 连接器

供应商: Lotes, AAA-PCI-049-K01

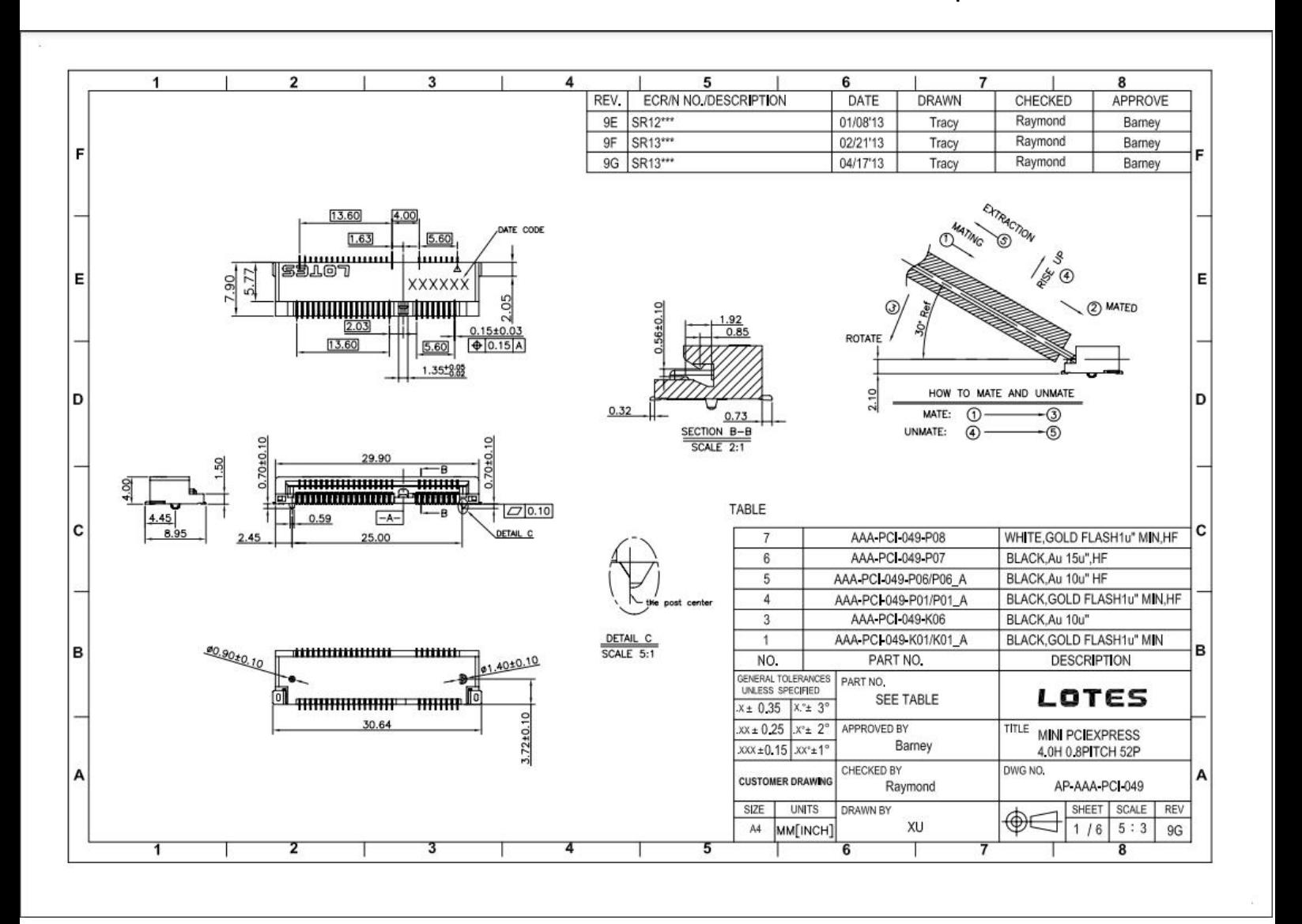

### **2.3.4** 装箱单

- MINIPCIE CANFD CAN  $#$  X1
- MINIPCIE CANFD 底板 X1
- 1.2 米高品质线材 X1
- 2x3PIN 端子, 另外一端为线, 测试使用
- 软件下载链接

## <span id="page-18-0"></span>**3** 硬件接线参考

## <span id="page-18-1"></span>**3.1** 使能**/**禁用内部 **120** 欧姆终端电阻

产品默认使能了内部内部 **120** 欧姆终端电阻,无须再外接终端电阻。如果需要禁用内部 120 欧姆终端电阻,请参考说明书最后的附录说明。

## <span id="page-18-2"></span>**3.2 USB2CANFD-X2** 接线示意图

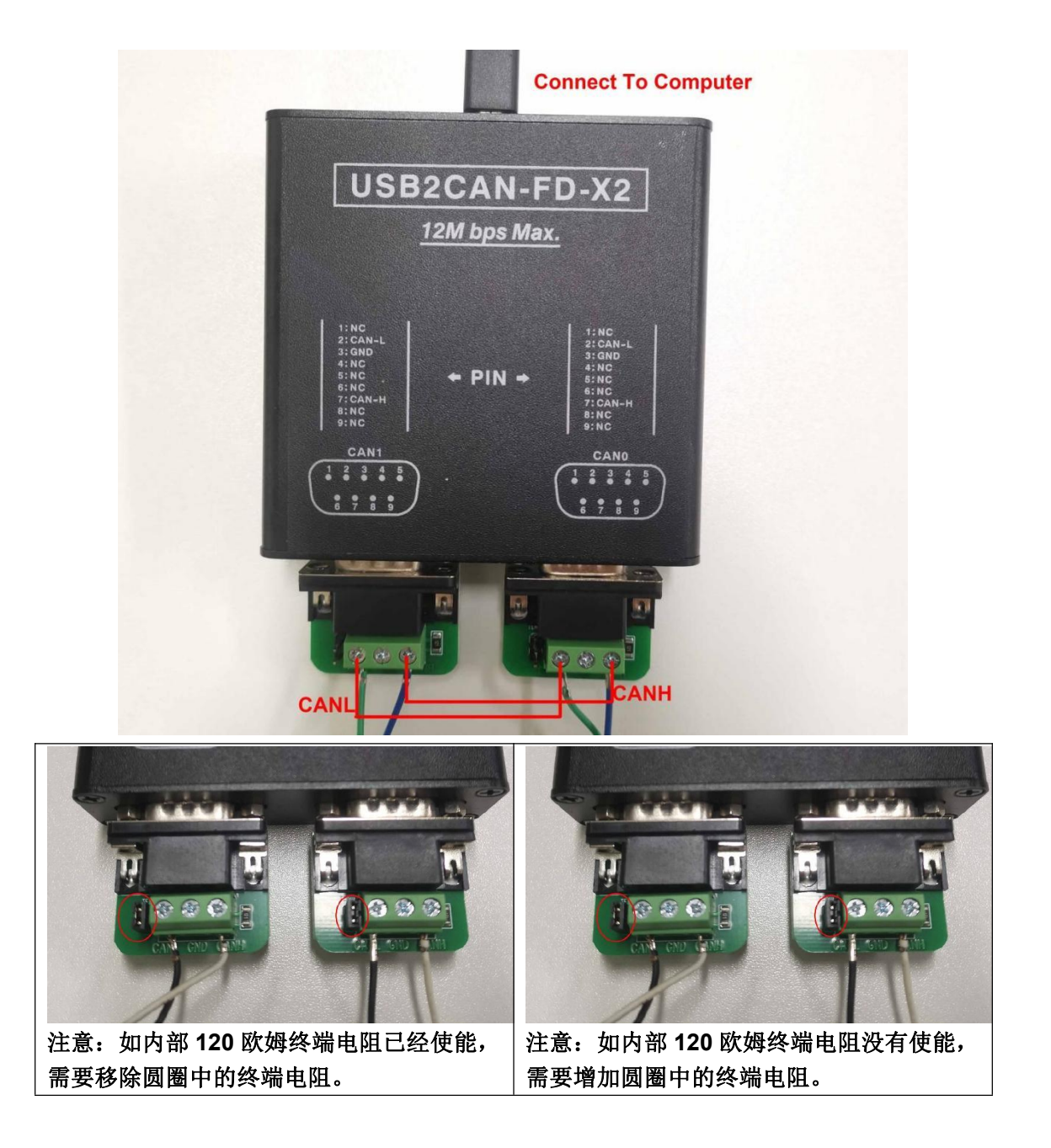

**High Speed USB2.0 To CAN FD Converter Data Field Up to 12M Max Compatible With PCAN Software**

## <span id="page-19-0"></span>**3.3 PU2CANFD-C** 接线示意图

内部 120 欧姆终端电阻已经使能情况下,必须移除红色圈内的电阻。

## <span id="page-19-1"></span>**3.4 PU2CANFDX2-MPCIE** 接线示意图

内部 120 欧姆终端电阻已经使能

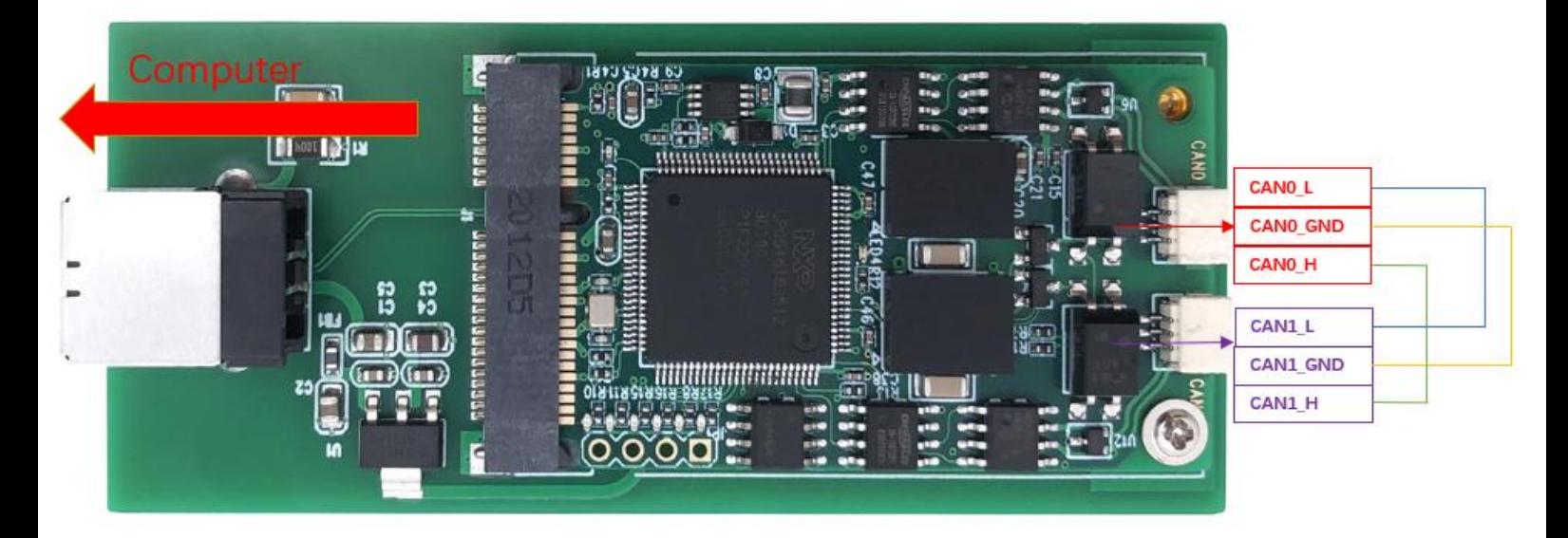

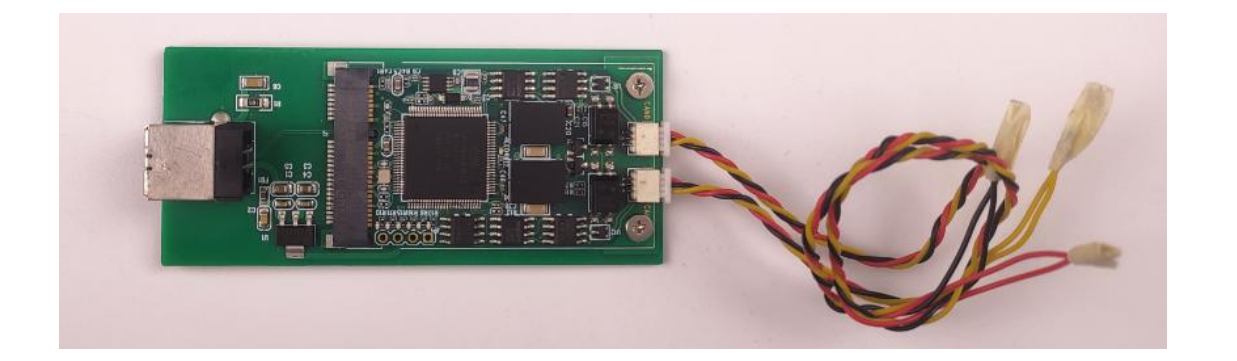

# <span id="page-20-0"></span>**4 Linux Socket-CAN** 使用说明

Linux 系统下 CAN 设备可被自动识别为(**SocketCAN**)**netdev**

- 一般 Linux 内核已经包含 CAN 接口的驱动程序并以 SocketCAN 框架作为网络设备(又 名 **netdev**)访问 CAN 接口。
- **●** 也可以自行编译 PCAN 字符驱动 chardev 安装使用 PCAN-BASIC, 请参考章节 4.6 本章节主要以 **SocketCAN** 为主。

### 本章节硬件以 **USB2CANFD-X2** 为例,硬件接线参考章节 **3.2**,**LED**

指示灯参考章节 **2.1.3**

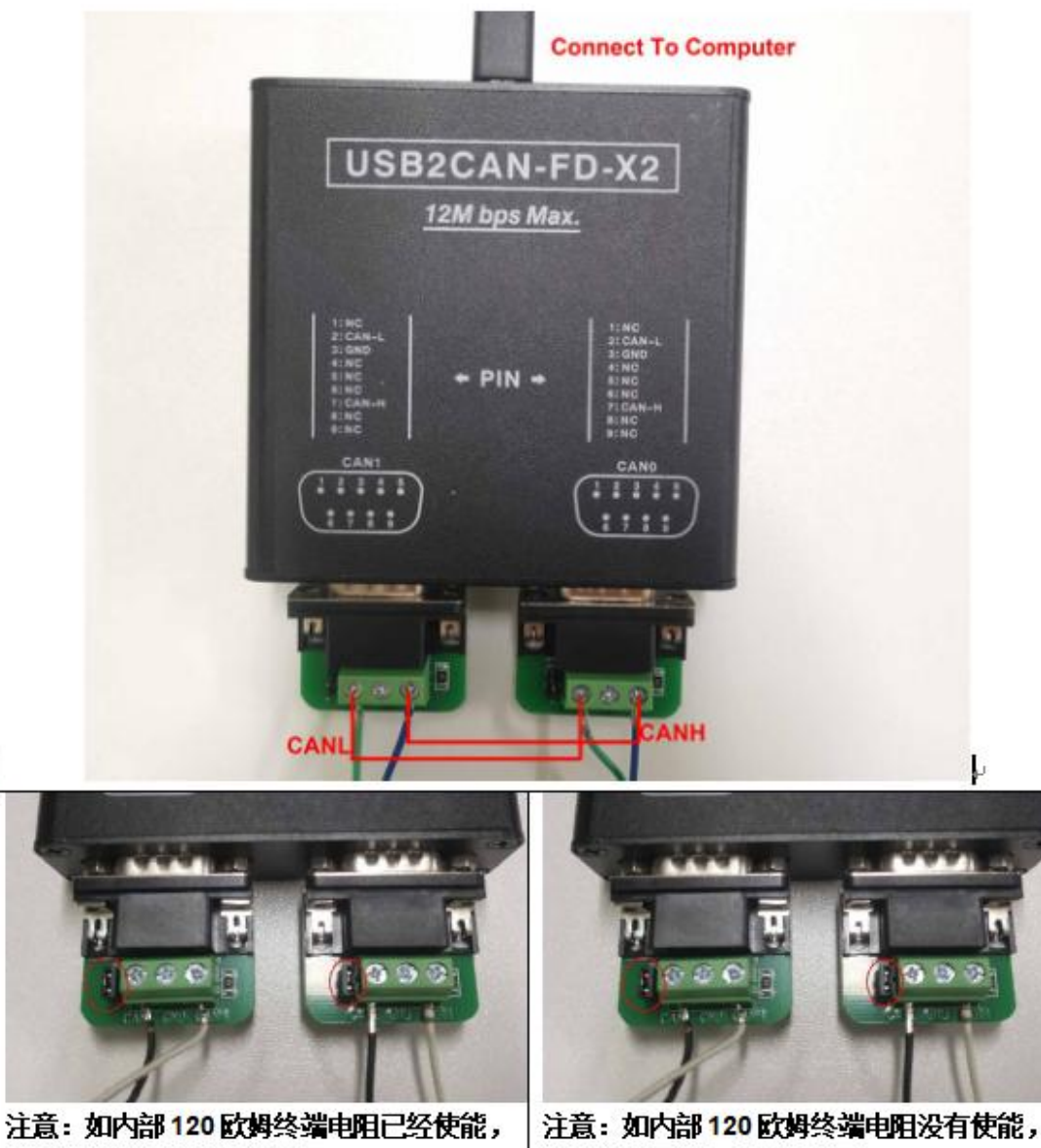

需要移除圆圈中的终端电阻。

需要增加圆圈中的终端电阻。↓

## <span id="page-21-0"></span>**4.1** 安装 **Linux** 工具

### **Step1,**安装 **Net-Tools**

先检查 "can0" 和 'can1'设备在系统中是否可用 \$ifconfig -a

如果找不到命令 ifconfig,使用以下命令安装 \$sudo apt-get install net-tools

设备被识别成功后如下图:

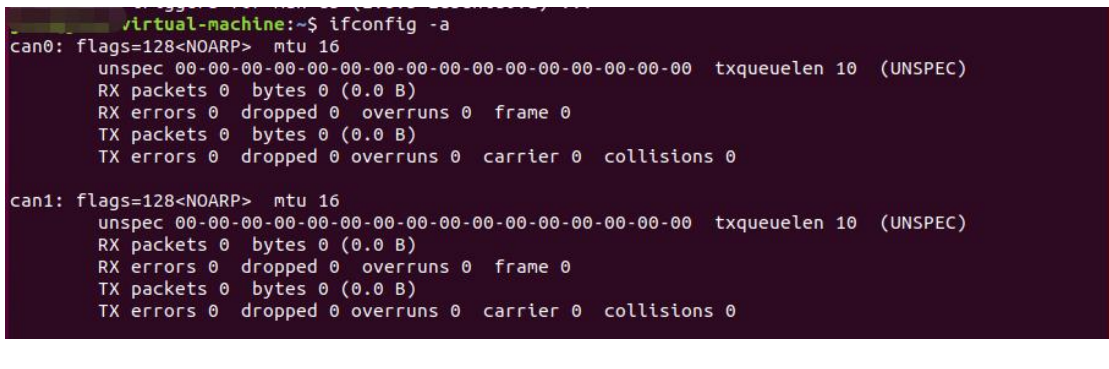

键入命令 dmesg 以检查更多设备信息

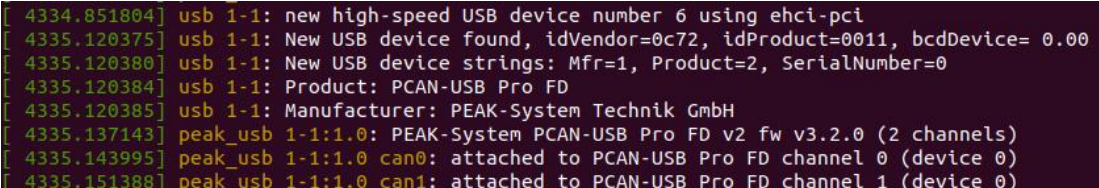

### **Step2,**安装 **can-utils**

输入以下命令安装 can-utils

\$sudo apt-get install can-utils

## <span id="page-22-0"></span>**4.2** 使用 **CAN-UTILS** 程序

CAN-UTILS 工具是测试 USB2CANFD-X2 模块通信是否正常,是一个简单的使用说明。有 关更多详细信息,请参阅 can-utils 用户手册和源代码。 <https://github.com/linux-can/can-utils/>

### Step1, 设置波特率

打开两个 Terminal 命令窗口, 分别给 CAN0 和 CAN1 设置通讯波特率 sudo ip link set can0 down sudo ip link set can0 up type can bitrate 50000 dbitrate 2000000 fd on

sudo ip link set can1 down sudo ip link set can1 up type can bitrate 50000 dbitrate 2000000 fd on

#### **High Speed USB2.0 To CAN FD Converter Data Field Up to 12M Max Compatible With PCAN Software**

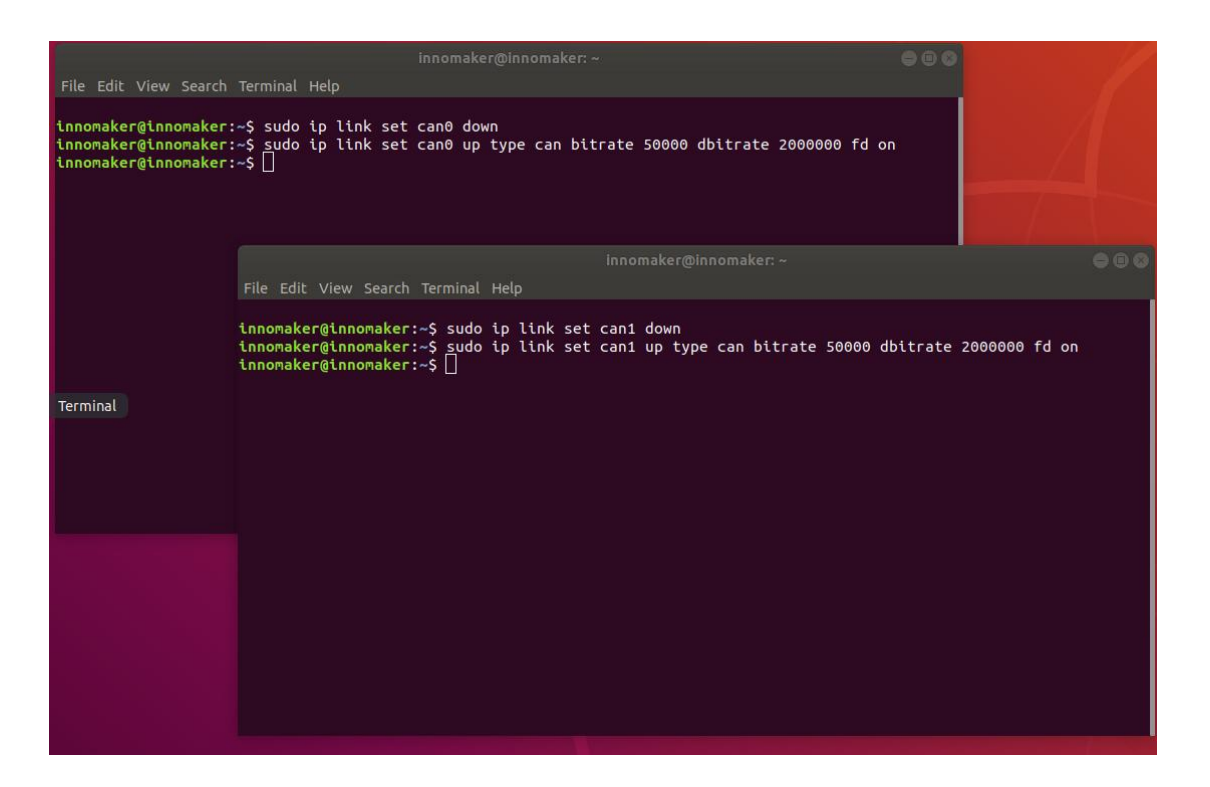

### **Step2**,接收和发送

<1>然后设置 CAN0 为接收 candump can0 <2>设置 CAN1 为发送 cansend can1 500#1E.10.10 收发效果如下图

| innomaker@innomaker:~\$ sudo ip link set can0 down<br>innomaker@innomaker:~\$ sudo ip link set can0 up type can bitrate 50000 dbitrate 2000000 fd on<br>innomaker@innomaker:~\$ candump can0<br>can0 500<br>$[3]$ 1E 10 10<br>can0 500<br>$[3]$ 1E 10 10<br>500<br>$[3]$ 1E 10 10<br>can <sub>0</sub><br>$[3]$ 1E 10 10<br>500<br>can <sub>0</sub><br>innomaker@innomaker:~<br>File Edit View Search Terminal Help<br>innomaker@innomaker:~\$ sudo ip link set can1 down<br>innomaker@innomaker:~\$ sudo ip link set can1 up type can bitrate 50000 dbitrate 2000000 fd on<br>innomaker@innomaker:~\$ cansend can1 500#1E.10.10<br>innomaker@innomaker:~\$<br>innomaker@innomaker:~\$ cansend can1 500#1E.10.10<br>innomaker@innomaker:~\$ cansend can1 500#1E.10.10<br>innomaker@innomaker:~\$ cansend can1 500#1E.10.10 | File Edit View Search Terminal Help |
|----------------------------------------------------------------------------------------------------|-------------------------------------|
|                                                                                                    |                                     |
|                                                                                                    |                                     |
|                                                                                                    |                                     |
| innomaker@innomaker:~\$                                                                                                    |                                     |
|                                                                                                    |                                     |

**Step3**,**CAN-UTILS** 指令介绍

### **candump**

candump 可以实时显示接收到的 can 消息。要实时显示设备 can0 上的所有 can 消息, 在 命令终端中输入以下命令:

candump can0

candump 还可以使用掩码和标识符对接收到的 can 信息进行过滤。有两种过滤器类型:

- [can\_id]:[can\_mask] : 当[received\_can\_id] & [can\_mask] == [can\_id] & [mask] 被显 示意的人的人,但是我们的人们不会有点的人们。
- [can\_id]~[can\_mask] : 当[received\_can\_id] & [can\_mask] != [can\_id] & [mask] 被显 示意的 医心脏病 医心脏病 医心脏病 医心脏病 医心脏病

```
例如:
```
仅显示 can0 上收到的 ID 为 0x123 的消息:

candump vcan0,0x123:0x7FF

仅显示 can0 上收到的 ID 为 0x123 或 0x456 的消息:

candump vcan0,0x123:0x7FF,0x456:0x7FF

### **cansend**

cansend 可以将单个 CAN 帧发送到总线上。您将必须指定设备, 标识符和要发送的数据 字节。

例如: フィング・シー しんしゃ しんしゃ しんしゃ しんしゃ しんしゃ しんしゃ

cansend can0 123#1122334455667788

此条指令将在接口 can0 上发送一条消息,其标识符为 0x123,数据字节为[0x11、0x22、 0x33、0x44、0x55、0x66、0x77、0x88]。请注意,此工具始终假定值以十六进制给出。

### **Cangen**

cangen 可以生成随机的 CAN 数据,这对于测试很有用。有关更多的用法信息,请在命令 终端中输入:

cangen --help

### **Cansniffer**

cansniffer 可以显示总线上接收到的 CAN 消息,而且可以过滤掉数据不变的帧。这对于逆 向工程 CAN 总线系统非常有用。有关更多信息,请在命令终端中输入:

cansniffer --help

## <span id="page-25-0"></span>**4.3** 使用 **C** 程序

### Step1, 切换到源码程序目录:

PU2CANFD-C\For\_Linux\_SocketCAN\c

- $\epsilon$  can receive.c
- c can send.c
- can0 receive fd

can1 send fd

### Step2, 设置 CAN0 为接收端

sudo ./can0\_receive\_fd

### **Step3**,设置 **CAN1** 为发送端

#### sudo ./can1\_send\_fd

具体 C 程序请参照文件: can\_send.c, can\_receive.c

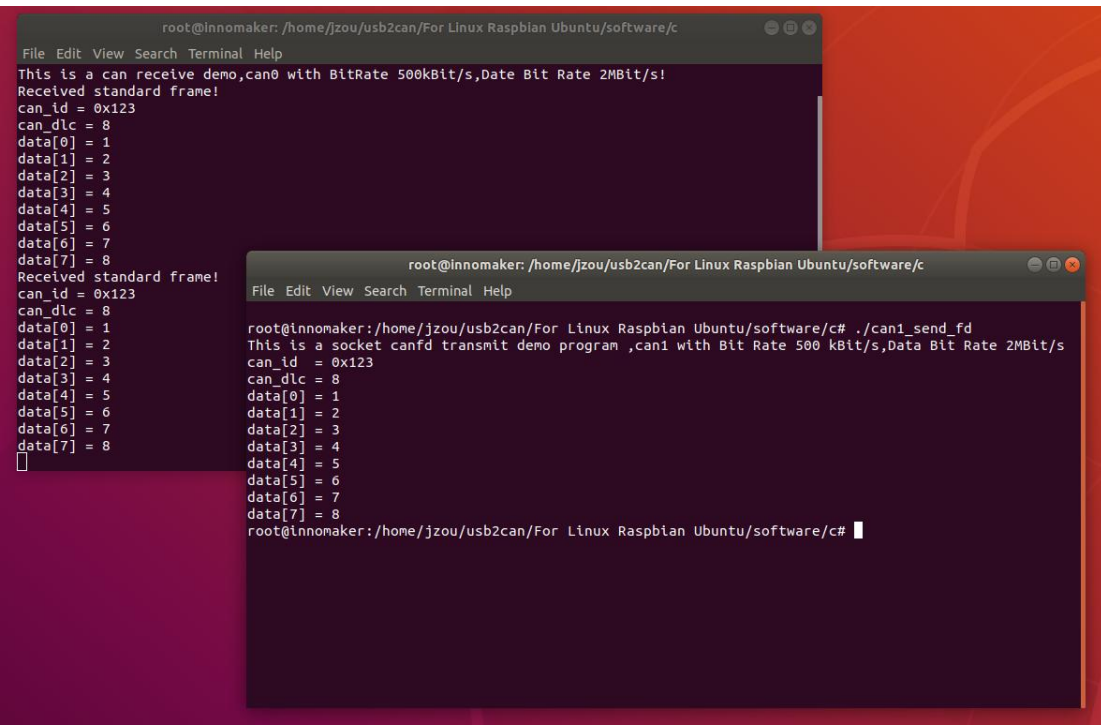

### 附录 **1-C** 程序源码及说明(英文)

For Sender's codes

(1): Create the socket, If an error occurs then the return result is -1.

```
/*Create socket*/
s = socket(PF_CAN, SOCK_RAW, CAN_RAW);
if (s < 0) {
    perror("Create socket PF_CAN failed");
    return 1;\mathcal{F}
```
(2): Locate the interface to "can0" or other name you wish to use. The name will show when you execute "./ifconfig –a".

```
/*Specify can0 device*/
strcpy(ifr.ifr name, "can0");
ret = ioctl(s, SIOCGIFINDEX, &ifr);
if (\text{ret} \lt \theta) {
    perror("ioctl interface index failed!");
    return 1;
ł
```
(3): Bind the socket to "can0".

```
/*Bind the socket to can0*/
addr.can_family = PF_CAN;
addr.can ifindex = ifr.ifr ifindex;
ret = bind(s, (struct \; sockaddr *)\&addr, sizeof(addr));if (\text{ret} \left\langle 0 \right\rangle) {
     perror("bind failed");
    return 1;\mathcal{P}
```
(4): Disable sender's filtering rules,this program only send message do not receive packets.

```
/*Disable filtering rules, this program only send message do not receive packets */
setsockopt(s, SOL_CAN_RAW, CAN_RAW_FILTER, NULL, 0);
```
(5): Assembly data to send.

```
/*assembly message data! */
frame.can id = 0x123;frame.can dlc = 8;
frame.data[0] = 1;frame.data[1] = 2;
frame.data[2] = 3;
frame.data\overline{31} = 4:
frame.data[4] = 5:
frame.data[5] = 6;
frame.data[6] = 7;frame.data [7] = 8;
//if(frame.can id&CAN EFF FLAG==0)
if(!(frame.can id&CAN EFF FLAG))
    printf("Transmit standard frame!\n");
else
    printf("Transmit extended frame!\n");
```
(6): Send message to the can bus.You can use the return value of write() to check whether all data has been sent successfully .

```
/*Send message out */nbytes = write(s, &frame, sizeof(frame));
if(hbytes != sizeof(from)) {
    printf("Send frame incompletely!\r\n");
    system("sudo ifconfig can0 down");
}
```
(7): Close can0 device and disable socket.

```
/*Close can0 device and destroy socket!*/
close(s):
```
For Receiver's codes

(1)step 1 and (2) is same as Sender's code.

(3):It's different from Sender's.

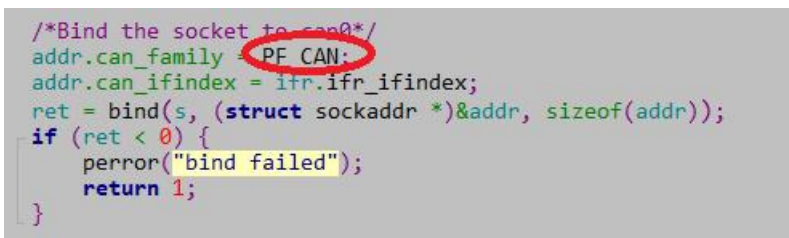

(4):Define receive filter rules,we can set more than one filters rule.

```
/*Define receive filter rules, we can set more than one filter rule!*/
struct can_filter rfilter[2];<br>rfilter[0].can_id = 0x123;//Standard frame id !
rfilter[0].can mask = CAN SFFMASK;rfilter[1].can_id = 0x12345678; //extend frame id!rfilter[1].can_mask = CAN_EFF_MASK;
```
(5): Read data back from can bus.

```
-1 (1) +nbytes = read(s, 8frame, sizeof(from));
```
### 附录 **2-**参考 **C** 程序二次开发

应用程序首先通过初始化一个套接字(与 TCP / IP 通信中的情况非常类似),然后将该套 接字绑定到一个接口(或所有接口,如果应用程序需要),来设置对 CAN 接口的访问。 一旦绑定,套接字就可以进行读取,写入等操作,像 UDP 套接字一样使用。

二次开发前需要安装 can\_dev 模块并配置 CAN 总线波特率,然后启用。

例如: フィング・シー しんしゃ しんしゃ しんしゃ しんしゃ しんしゃ

```
$ modprobe can dev
$ modprobe can
$ modprobe can_raw
$ sudo ip link set can0 type can bitrate 500000
$ sudo ip link set up can0
```
还有一个用于测试目的的虚拟 CAN 驱动程序,可以使用以下命令在 Linux 中加载和创建:

\$ modprobe can

\$ modprobe can\_raw

\$ modprobe vcan

\$ sudo ip link add dev vcan0 type vcan

\$ sudo ip link set up vcan0

\$ ip link show vcan0

3: vcan0: <NOARP,UP,LOWER\_UP> mtu 16 qdisc noqueue state UNKNOWN link/can

以下代码段是 SocketCAN API 的工作示例, 该 API 使用原始接口发送数据包:

```
#include <stdio.h>
#include <stdlib.h>
#include <unistd.h>
#include <string.h>
#include <net/if.h>
#include <sys/types.h>
#include <sys/socket.h>
#include <sys/ioctl.h>
#include <linux/can.h>
#include <linux/can/raw.h>
int main(void)
\{ \{ \} \{ \} \{ \} \{ \{ \} \{ \} \{ \} \{ \} \{ \} \{ \} \{ \} \{ \} \{ \} \{ \} \{ \} \{ \} \{ \} \{ \} \{ \} \{ \} \{ \} \{ \} int s;
int nbytes;
struct sockaddr_can addr;
struct can frame frame;
struct ifreq ifr;
const char *ifname = "vcan0";
if((s = socket(PF_CAN, SOCK_RAW, CAN_RAW)) < 0) {
perror("Error while opening socket");
return -1;
}
strcpy(ifr.ifr_name, ifname);
ioctl(s, SIOCGIFINDEX, &ifr);
addr.can family = AF CAN;
addr.can ifindex = ifr.ifrifiridex;printf("%s at index %d\n", ifname, ifr.ifr_ifindex);
if(bind(s, (struct sockaddr *)&addr, sizeof(addr)) < 0) {
perror("Error in socket bind");
return -2;
}
frame.can id = 0x123;
frame.can dlc = 2;
frame.data[0] = 0x11;frame.data[1] = 0x22;nbytes = write(s, &frame, sizeof(struct can_frame));
```
printf("Wrote %d bytes\n", nbytes); return 0; }

## <span id="page-30-0"></span>**4.4** 使用 **Python3** 程序

本章节介绍使用 python3 例程实现 CANFD 通讯,需要安装 python-can 及确保 python 版本 不低于 3。

### **Step1**,切换到程序源码目录

PU2CANFD-C\For\_Linux\_SocketCAN\python3

Preceive.py

 $\Box$  send.py

etest.py

### **Step2, 确认 Python 版本**

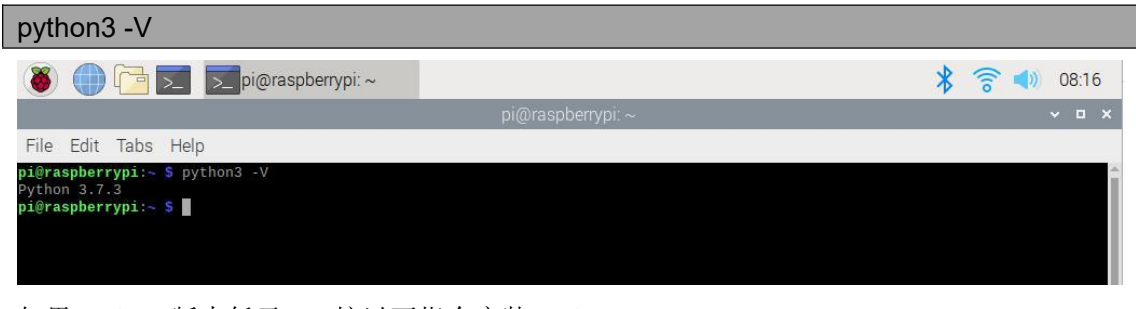

如果 python 版本低于 3, 按以下指令安装 python3

\$sudo apt-get install python3-pip

### **Step3**,安装 **Python-can**

安装 python-can

\$sudo pip3 install python-can

### **Step4**,设置 **CAN0** 为接收端

\$sudo python3 receive.py

### **Step5**,设置 **CAN1** 为发送端

#### \$sudo python3 send.py

### 附录 **3-Python** 程序源码及说明(英文)

#### Import

#### import os

The OS module in Python provides a way of using operating system dependent functionality. The functions that the OS module provides allows you to interface with the underlying operating system that Python is running on – be that Windows, Mac or Linux.<br>We usually use os.system() function to execute a shell command to set CAN.

#### import can

The python-can library provides Controller Area Network support for Python, providing common abstractions to different hardware devices, and a suite of utilities for sending and receiving messages on a CAN bus.

For more information about python-can, please to below link:

**<https://python-can.readthedocs.io/en/stable/index.html>**

#### **ifconfig**

If you are use Ubuntu system, It may can't use the 'ifconfig' command. Please install the net tools.

sudo apt install net-tools

Simple common functions

(1) Set bitrate and start up CAN device. os.system('sudo ip link set can0 type can bitrate 1000000') os.system('sudo ifconfig can0 up')

(2) Bind the socket to 'can0'. can0 = can.interface.Bus(channel = 'can0', bustype = 'socketcan\_ctypes')

(3) Assembly data to send.  $msg = can.Message(arbitration id=0x123, data=[0, 1, 2, 3]$ , extended  $id=False)$ 

(4) Send data.

#### can0.send(msg)

(5) Receive data.  $msq = can0.recv(30.0)$ 

(6) Close CAN device os.system('sudo ifconfig can0 down')

## <span id="page-32-0"></span>**4.5** 错误帧说明(英文)

Now with previous demo's code to show you how to program socket can in Raspbian with C and Python . The socket can is an implementation of CAN protocols(Controller Area Network) for Linux. CAN is a networking technology which has widespread use in automation, embedded devices, and automotive fields. While there have been other CAN implementations for Linux based on character devices, Socket CAN uses the Berkeley socket API, the Linux network stack and implements the CAN device drivers as network interfaces. The CAN socket API has been designed as similar as possible to the TCP/IP protocols to allow programmers, familiar with network programming, to easily learn how to use CAN sockets. For more Socket CAN detail please refer to below link: <https://www.kernel.org/doc/Documentation/networking/can.txt> [https://elinux.org/CAN\\_Bus](https://elinux.org/CAN_Bus)

You may receive some error frame marked in red when you use the USB2CANX2-FD module. They will tell you what problem does the USB2CANX2-FD module meet on your CAN Bus.

Some people would say why didn't they meet the error frame with other tool or USB to CAN module before. The truth is that most of the tool filter out the error frame to avoid controversy and support. They just show nothing when there are some error on the CAN Bus. We want to show the all raw data to help you to analyze your CAN BUS. Some error can be [ignored,](file:///D:/Program%20Files%20(x86)/Youdao/Dict/8.9.3.0/resultui/html/index.html) but some error maybe the [hidden](file:///D:/Program%20Files%20(x86)/Youdao/Dict/8.9.3.0/resultui/html/index.html) [danger](file:///D:/Program%20Files%20(x86)/Youdao/Dict/8.9.3.0/resultui/html/index.html) for your CAN BUS.

For the error frame ID description, please refer to below link: <https://github.com/linux-can/can-utils/blob/master/include/linux/can/error.h>

Now we take a simple case to show you how to analyze the error frame ID. I made the [incorrect](file:///D:/Program%20Files%20(x86)/Youdao/Dict/8.9.8.0/resultui/html/index.html) connection between the USB2CAN module and the CAN Bus, to see what happens.

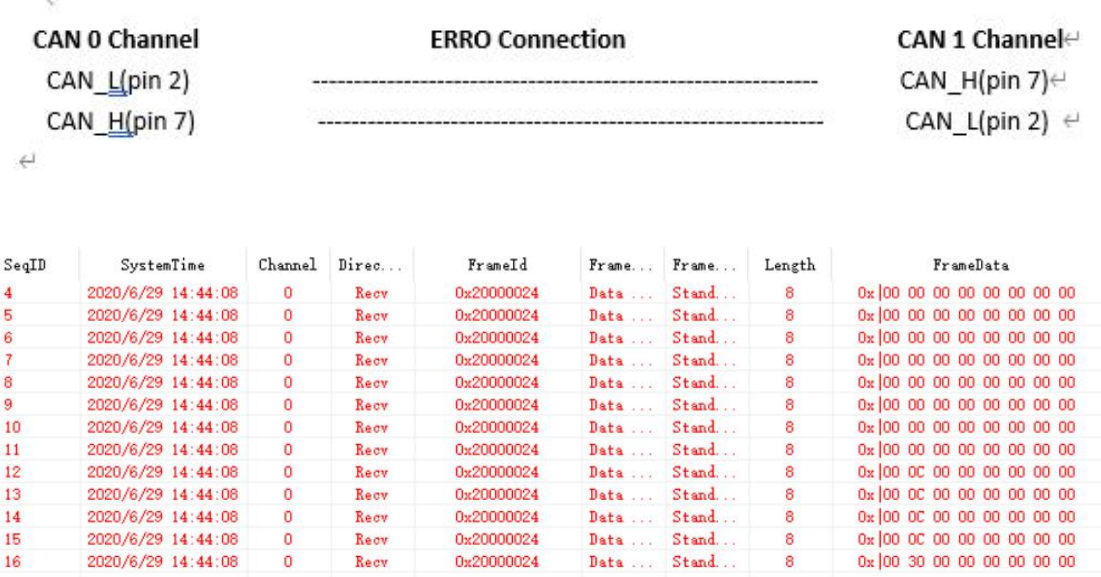

As Above, We received error frame Id: 0x20000024 and 2 set of 8 byte Frame Data: data[0]=0x00, data[1]=0x0C,data[3] to data[7] are all 0x00. data[0]=0x00, data[1]=0x30,data[3] to data[7] are all 0x00.

According the above error frame ID description link:

Đ

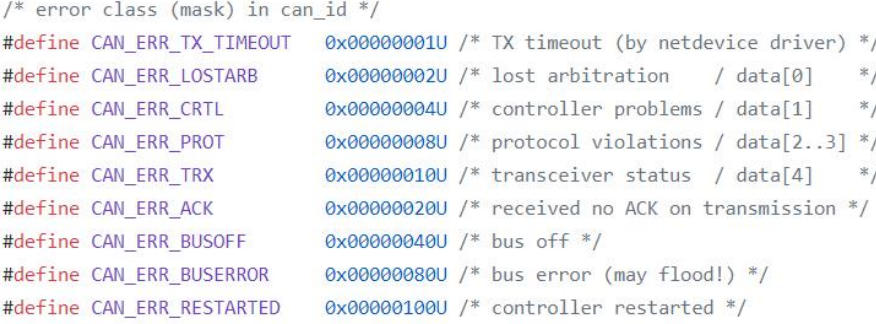

This Error frame ID = 0x200000000 | 0x00000020|0x00000004

 $=$  0x200000000 |

CAN\_ERR\_ACK|CAN\_ERR\_CRTL

So the USB2CANX2-FD meet two problem 'received no ACK on transmission' and 'controller problems'.

For problem 'received no ACK on transmission' may case by the not CAN-BUS or other module on the CAN BUS are only listen mode(No ACK).

#### For problem 'controller problems', refer to the data<sup>[1]</sup> description:

```
/* error status of CAN-controller / data[1] */0x00 /* unspecified */
#define CAN ERR CRTL UNSPEC
#define CAN ERR CRTL RX OVERFLOW 0x01 /* RX buffer overflow */
#define CAN ERR CRTL TX OVERFLOW 0x02 /* TX buffer overflow */
#define CAN_ERR_CRTL_RX_WARNING_0x04 /* reached warning level for RX errors */
#define CAN ERR CRTL TX WARNING 0x08 /* reached warning level for TX errors */
/* (at least one error counter exceeds */
                             /* the protocol-defined level of 127) */#define CAN_ERR_CRTL_ACTIVE
                        0x40 /* recovered to error active state */
```
data[1] = 0x0C = 0x04|0x08 = CAN\_ERR\_CRTL\_RX\_WARNING|CAN\_ERR\_CRTL\_TX\_WARNING It means the USB2CAN module can't send/receive data properly and reached warning level.

```
data[1] = 0x30 = 0x10|0x20 = CAN_ERR_CRTL_RX_PASSIVE |
CAN_ERR_CRTL_TX_PASSIVE
```
It means the USB2CAN module can't send/receive data too much, USB2CAN module into error status.

Summing up the above, the error frame tell us, USB2CAN module can't get ACK from CAN BUS and can't send data to the CAN Bus. So the CAN Bus may not inexistence or the connection error.

## <span id="page-34-0"></span>附录 **4--4.6 Linux** 编译 **PCAN** 字符驱动

Linux 系统下 CAN 设备可被自动识别为(SocketCAN)**netdev**。如需使用 PCAN-basic API 或者 PCAN-VIEW Linux 版本,可以通过自行编译安装字符驱动程序(**chardev**)。

```
如何检查: 我的 Linux 环境是否已经包含 PCAN 驱动? 在命令行终端中输入
grep PEAK /boot/config-`uname -r`
```
执行这条命令列出了所有的 PEAK 驱动程序(v =包含在内核中, m =单独的模块)。

如何检查: 我的 PCAN CAN 设备是否已经初始化? [在](https://sysmax-cn-doc.readthedocs.io/CAN/PCAN_driver.html)命令行终端中输入

lsmod | grep ^peak

如果连接并初始化了 PCAN 的 CAN 接口, 则将至少有一行以 peak\_usb 开头的输出

我们的例程基于 **Ubuntu 18.04 64** 位系统,对于其他系统,

## 请参考以下详细链接

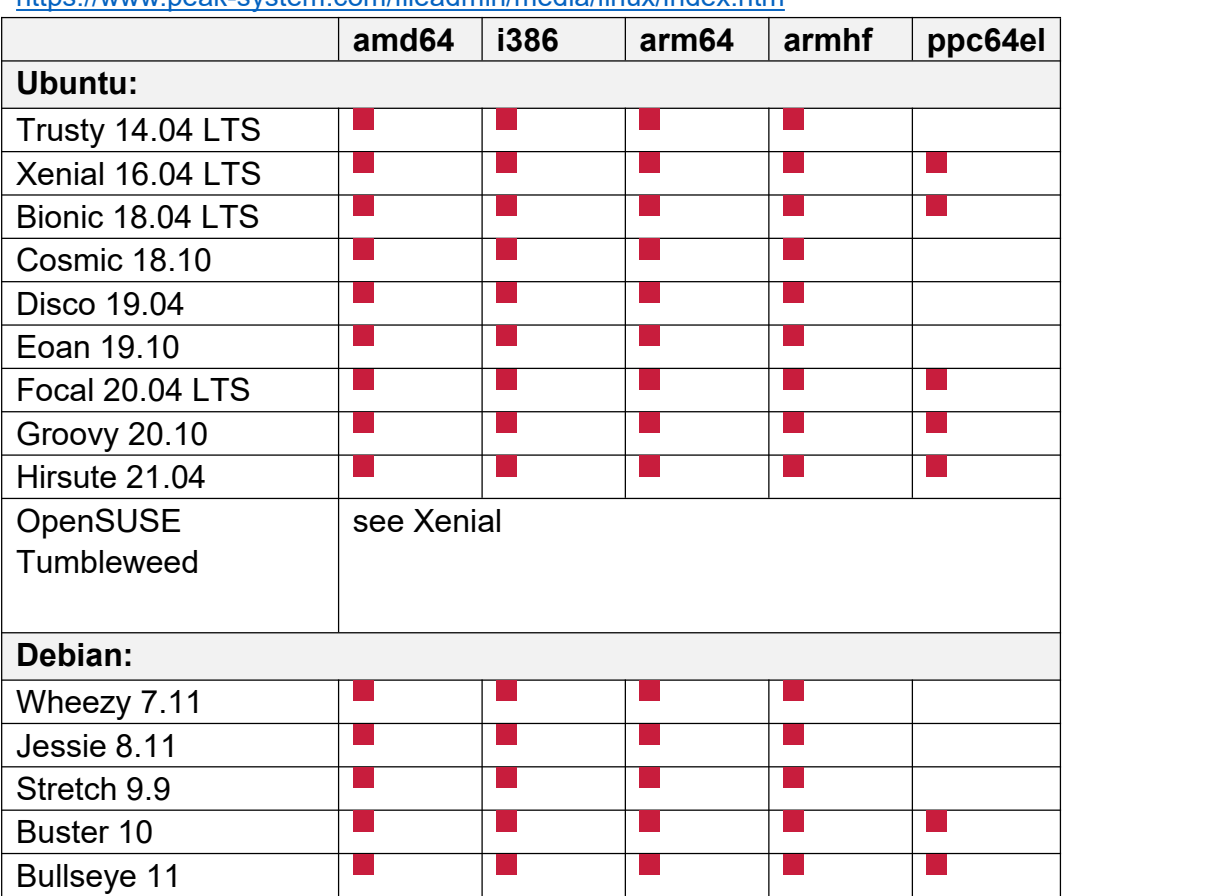

### <https://www.peak-system.com/fileadmin/media/linux/index.htm>

**4.6.1** 安装 **Linux** 字符驱动

### **Step1,** 开发环境必须要的安装包

sudo apt-get install gcc sudo apt-get install g++ sudo apt-get install libpopt-dev

### **Step2,**从以下链接下载驱动包

我们使用的驱动包是 V8.13.0,如下图

<https://www.peak-system.com/fileadmin/media/linux/version-history.html>

上 Download Driver v8.13.0 (tar.gz)

■ Download Manual (PDF)

### **Step3,** 解压、编译、安装驱动

tar -xzf peak-linux-driver-8.13.0.tar.gz cd peak-linux-driver-8.13.0/ make clean make sudo make install

注意事项: make 的过程中可能会遇到很多问题,请根据 log 进行下一步操作, 如遇到无法 编译通过情况,需要告知我们使用的 Linux 版本。

### **4.6.2 PCAN-View Linux** 版本安装

<span id="page-36-0"></span>Linux 下的 PCAN-VIEW 是一款用于监控显示 CAN 和 CANFD 通讯的简单软件,可以用来 发送和接收 CAN 和 CANFD 数据,PCANVIEW 基于 NCurses library。

### 系统环境要求

按 4.3.1 章节安装好字符驱动,详细请参考 Driver Package for [Proprietary](http://www.peak-system.com/fileadmin/media/linux/index.htm) Purposes

### 通过 **repository** 安装 **PCANVIEW**

Installing software through repository needs first to register the repository only once. Next to the first installation of the software, there is nothing you have to do, except installing available updates when prompted by your system.

**Step1**,下载并安装 peak-system.list 文件

wget -q http://www.peak-system.com/debian/dists/`lsb\_release

-cs`/peak-system.list -O- | sudo tee /etc/apt/sources.list.d/peak-system.list

安装成功如下图显示:

innomaker@innomaker:~/Downloads/peak-linux-driver-8.13.0\$ wget -q http://w ww.peak-system.com/debian/dists/`lsb\_release -cs`/peak-system.list -O- | su do tee /etc/apt/sources.list.d/peak-system.list

deb http://www.peak-system.com/debian bionic non-free #deb-src http://www.peak-system.com/debian bionic non-free

备注: 如果 lsb\_release 工具没有在你的系统版本中安装,需要根据你使用的系统分支版本, 使用版本号替代上述命令中的`lsb\_release -cs`内容,如使用的是 wheezy,请使用以下命令。

wget -q http://www.peak-system.com/debian/dists/wheezy/peak-system.list -O- | sudo tee /etc/apt/sources.list.d/peak-system.list

一般情况下不需要。

**Step2,**下载并安装 **public key**

wget -q http://www.peak-system.com/debian/peak-system-public-key.asc -O- | sudo apt-key add –

安装成功如下图显示:

innomaker@innomaker:~/Downloads/peak-linux-driver-8.13.0\$ wget -q http://ww w.peak-system.com/debian/peak-system-public-key.asc -0- | sudo apt-key add lok

### **Step3,** 安装 **Pcanview-ncurses**

sudo apt-get update

sudo apt-get install pcanview-ncurses

安装成功如下图显示

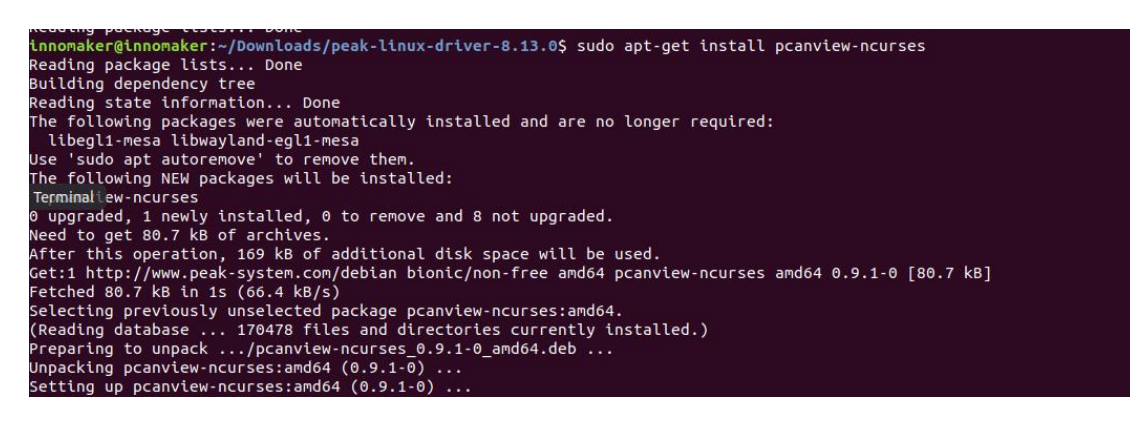

### **4.6.3 Linux PCANVIEW** 收发数据

### **Step1** 设置通讯参数

### 打开两个 **Terminal** 窗口,分别执行下面指令。**1** 个用于 **CAN1** 通讯,**1** 各用于 **CAN2** 通讯, cd /usr/bin

./pcanview

如下图为 CAN1 和 CAN2 选择相同的 Normianl/Data 波特率。

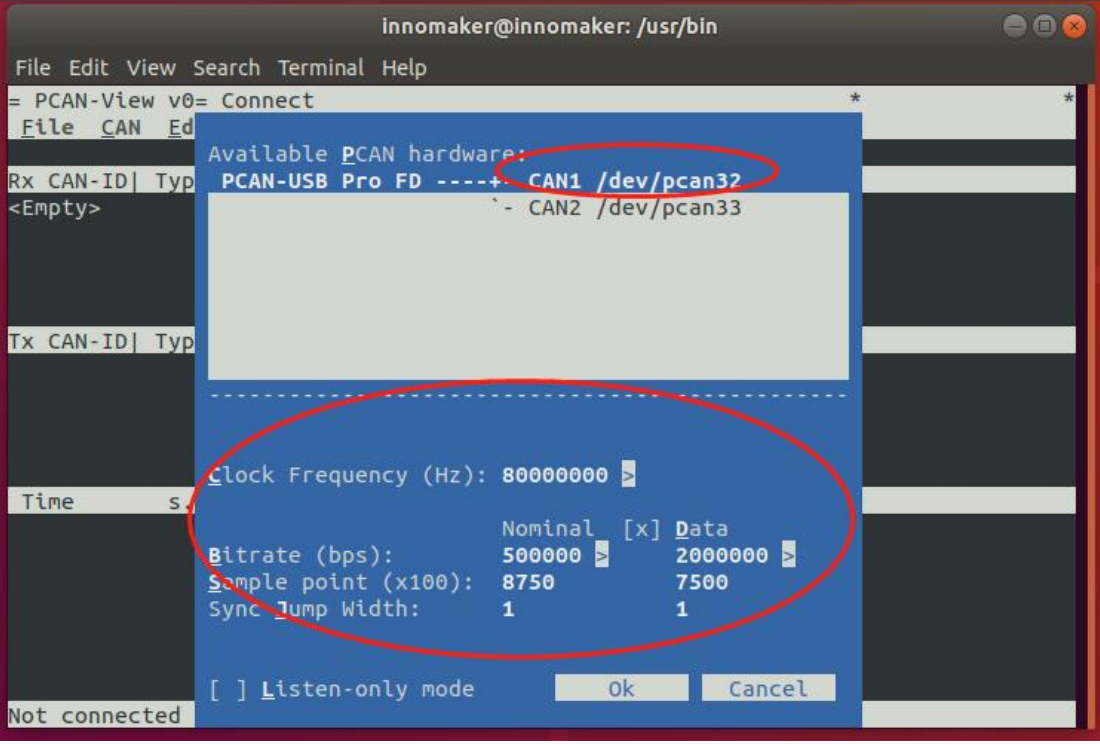

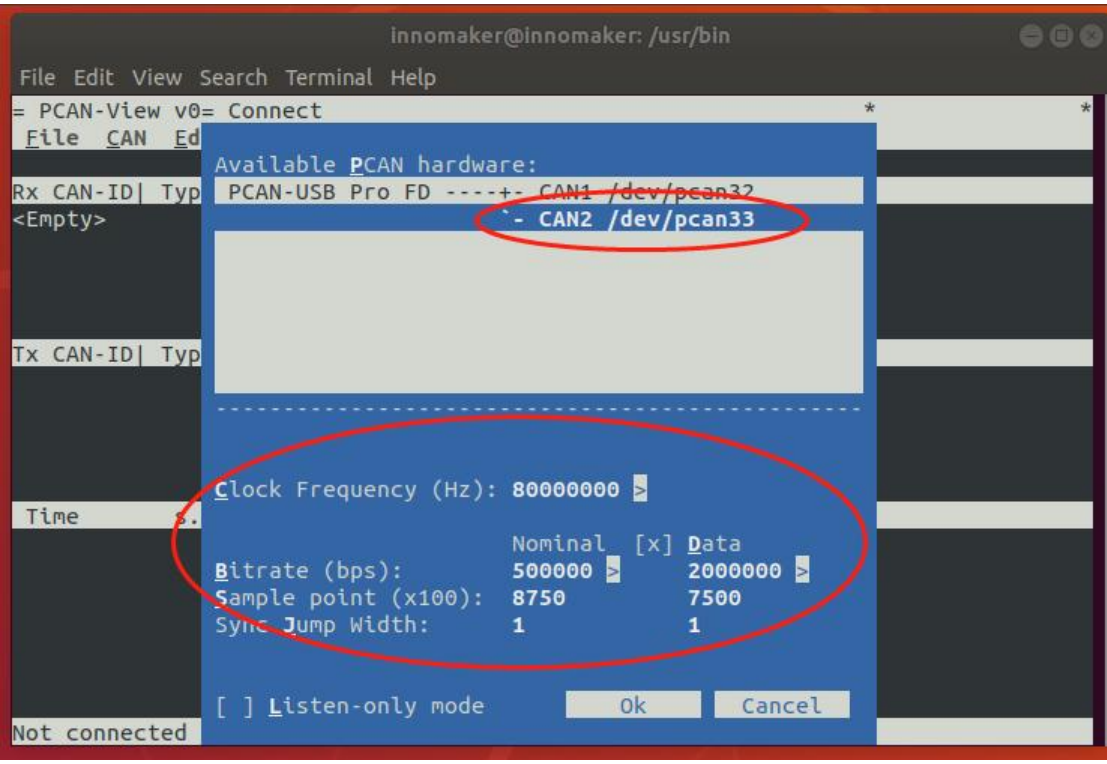

## **Step2** 发送和接收数据

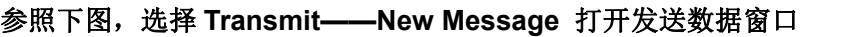

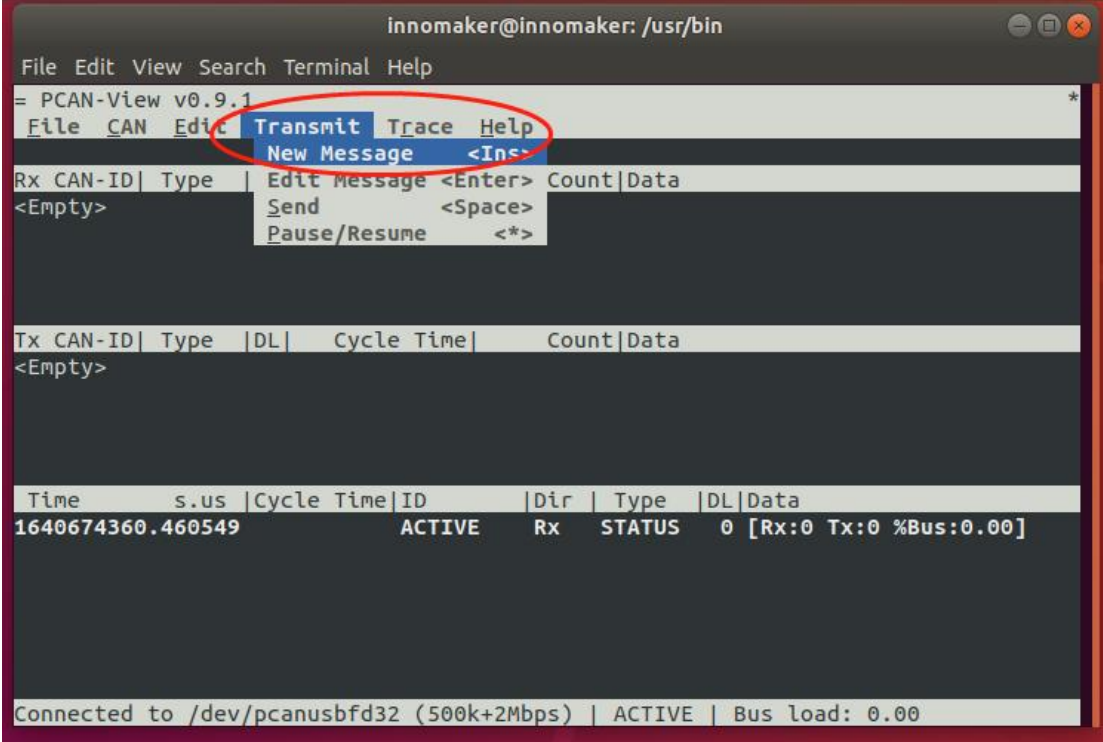

innomaker@innomaker: /usr/bin  $\bullet$ File Edit View Search Terminal Help =  $PCAN-View\ v0.9.1$ File CAN E= New Transmit Message  $\ddot{\phantom{1}}$ Rx CAN-ID | Ty ID: (hex) Len:  $$  $29a$ 8 11 22 23 24 33 44 55 66 Cycle Time: (ms) 2000 Tx CAN-ID| Ty [ ] <u>P</u>aused<br>[ ] <u>I</u>ncr data Message Type<br>
[x] Extended France [x] CAN ED<br>
[ ] Remote Request [x] Bit Rate Switch<br>
[ ] Self Receive<br>
[ ] Echo:<br>
[ ] Echo:<br>
[ ] Single shot Time s Ennes State Indicator 0 00 00 00 00 0 00 00 00 00 0 00 00 00 00 0k Cancel 0 00 00 00 00 0 00 00 00 00 00 00 00 00 00 00 00 00 00 00 00 00 00 00 00 00 Connected to /dev/pcanusbfd32 (500k+2Mbps) | ACTIVE | Bus load: 0.00

弹出对话框如下图所示,切记要选择 Bit rate switch

通讯效果如下图所示:

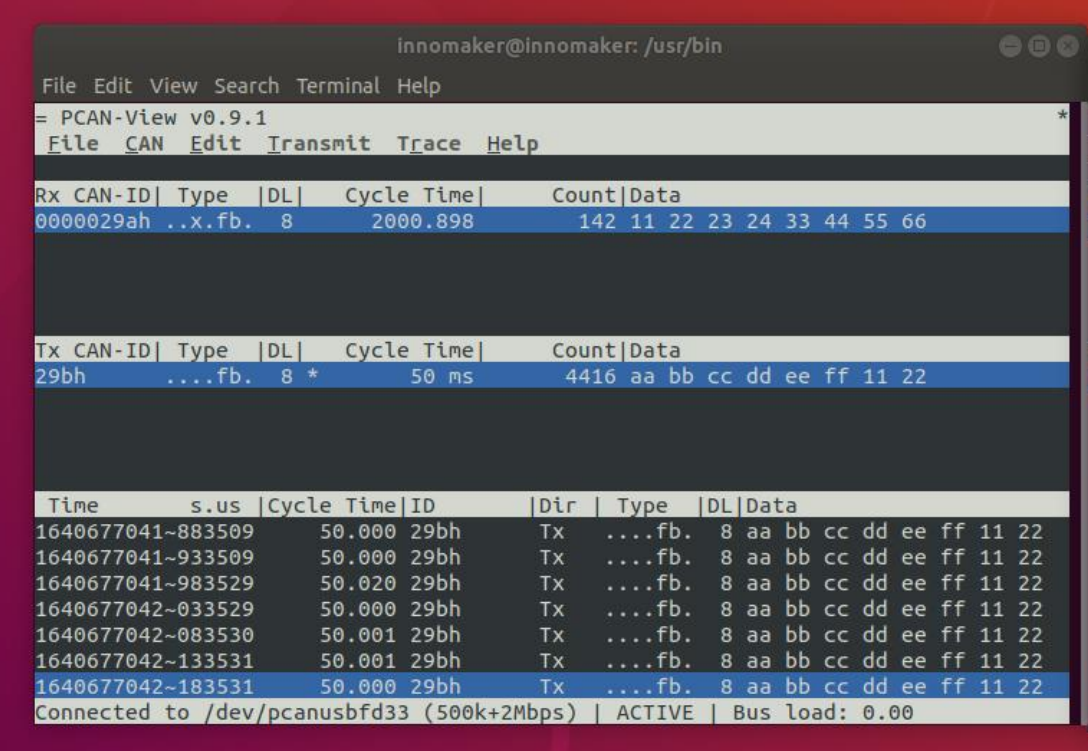

如果需要发送或者接收 64 位长度的数据,需要将窗口最大化才能看到 Count|Data 结果

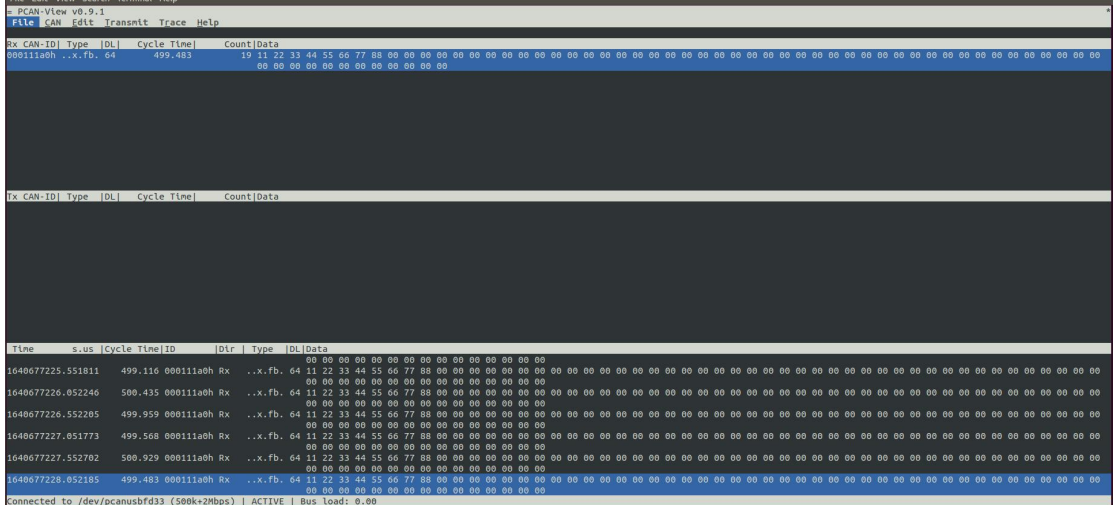

# <span id="page-41-0"></span>**5 PCAN-View** 使用说明

PCAN-View 软件是一个适用于 Windows 的 CAN 报文监视器,可同时接收,发送和记 录 CAN 报文。支持 CAN FD, CAN 2.0A 和 2.0B 协议,最大波特率可达 12 Mbit/s。 连接 窗口会显示当前连接的硬件,并可设置波特率,过滤器等参数,以下目录可以找到该软件

- 驱动目录为:**PU2CANFD-C\For\_Windows\Driver**
- 软件目录为: PU2CANFD-C\For Windows\Peak Soft
- 本章节以 **USB2CANFD-X2** 为例,接线请参考 **3.2**,**LED** 指示灯请参考 **2.1.3**

## <span id="page-42-0"></span>**5.1** 安装驱动

- 连接 USBCANFD-X2 设备到电脑;
- 双击 PeakOemDrv.exe, 按照默认设置或根据您的需要配置安装选项然后进行安装。
- 驱动安装成功后 USB2CANFD-X2 设备在设备管理器识别成如下图所示设备。

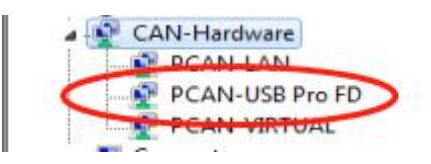

驱动安装完成后设备对应 LINK LED 指示灯开始闪烁;

## <span id="page-42-1"></span>**5.2** 连接框说明

打开 PCAN-VIEW 软件后, 出现如下图所示的连接对话框窗口;

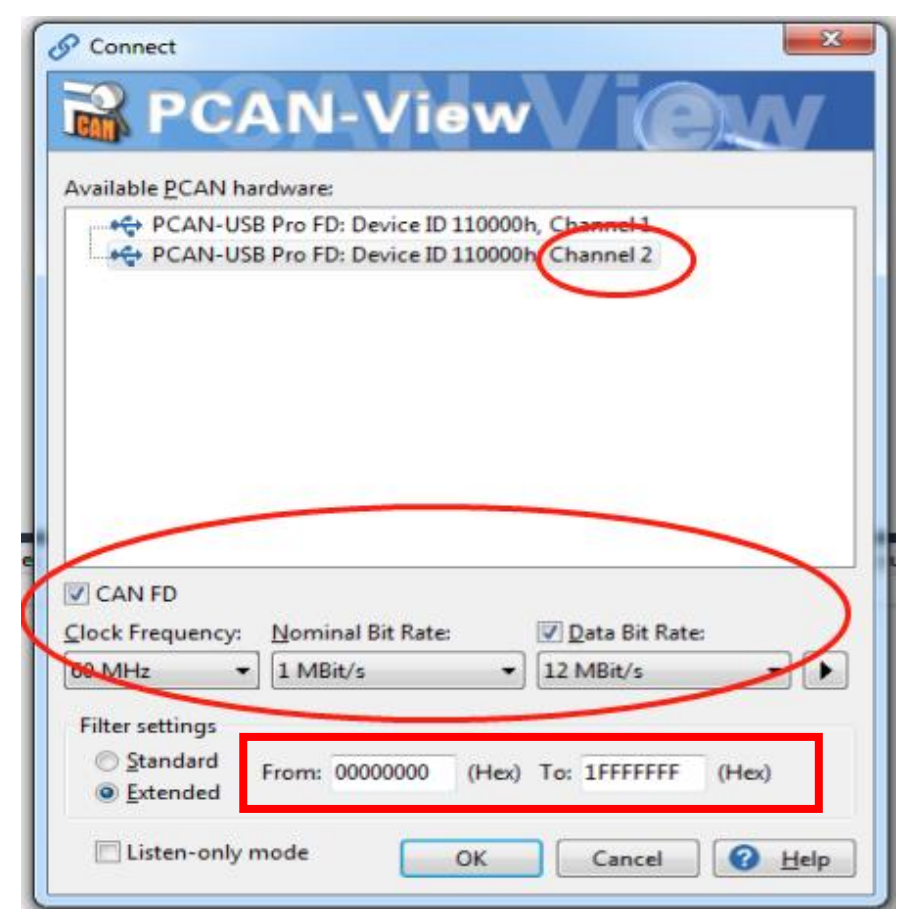

- 洗项 1, Available PCAN hardware:
	- 可以从窗口中选择要连接的设备接口
- 选项 2, CANFD:
	- 勾选后支持 CANFD
- 选项 3, Clock Frequency:
	- 设置 CAN 时钟频率(Clock Frequency), 后面的选项波特率(Data Bit Rate) 基 于所选的 CAN 时钟频率;
- 洗项 4, Nominal Bit Rate:
	- 下拉选择仲裁比特率(Nominal Bit Rate), 仲裁阶段最大比特率位 1Mbit/s。
- 选项 5, Data Bit Rate:
	- 勾选方框,选择通讯比特率(Data Bit Rate)最大 12M;
- 选项 6, Filter Setting:
	- 可以选择 11 位 ID 的标准帧 (Standard);
	- 可以选择 29 位 ID 的扩展帧 (Extended);
	- 设置过滤器, 接收某个 ID 范围之内的报文(From----to)。
- 选项 7, Listen-only mode:
	- .如果您不主动参与 CAN 流量, 只想观察, 请激活仅收听模式。这也避免了未知 CAN 环境的意外中断(例如,由于不同的比特率)。
- **●** 选项 8, 点击 OK 确认设置。

## <span id="page-43-0"></span>**5.3** 接收报文

如果设备已经连接到 CAN 总线上,并且总线是有数据传输的话, 在接收区域是可以接收 到数据的。如下图中所示。

#### **High Speed USB2.0 To CAN FD Converter Data Field Up to 12M Max Compatible With PCAN Software**

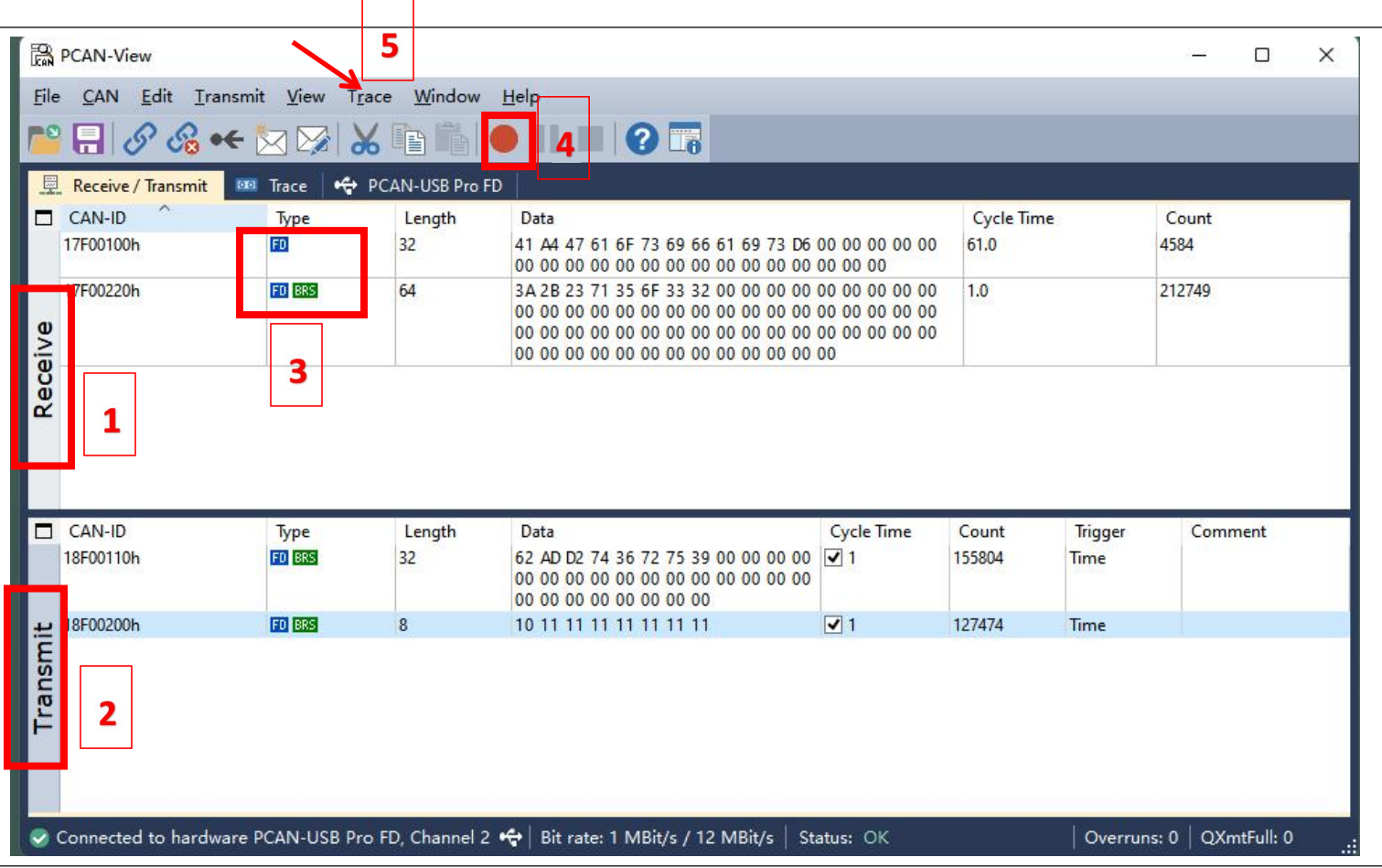

- 1, 报文接收区域
- 2, 报文发送区域
- 3, 报文类型
	- "FD"标识该帧为 CAN FD 格式
	- "BRS"标识该帧启用的数据段可变速率,
	- "ESI"标识该帧的错误标识位为高(指示发送节点处于错误被动状态)
- 4, 记录报文按钮
- 5,记录报文相关的功能选项

### **5.3.1** 记录报文

- 在 Trace 选项卡上, PCAN-View 的数据跟踪器(数据记录器)用于记录 CAN 总线上的 通信。
- **●** 在此过程中,消息被缓存到 PC 的工作内存中。然后,可以将它们保存到一个文件中。 跟踪程序以线性或环形缓冲模式运行。
- 线性缓冲区模式在缓冲区满时立即停止跟踪器。一旦缓冲区满了,循环缓冲区模式就会 用新的消息覆盖旧的消息。
- 记录多达 10 万条报文, 包括发送、接收及错误报文, 并可保存为 trc 格式的文件, 可 用记事本打开。并会显示当前的记录状态:记录的总时间、接收报文数量,发送报文数

量,错误数量, 缓存占有量(百分比), 缓存模式(线性、环形)。

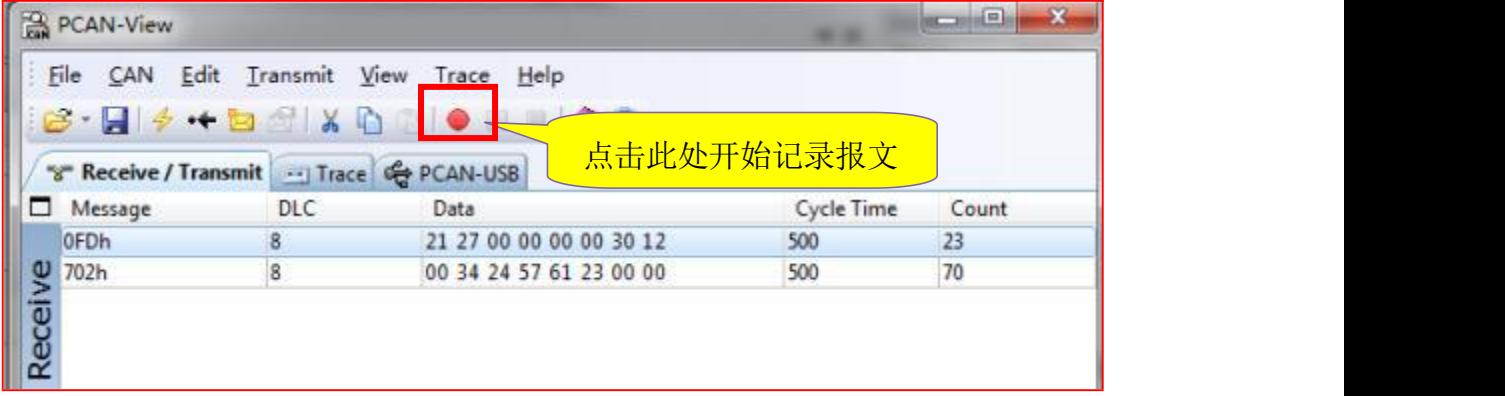

### **5.3.2** 显示错误帧和错误计数器

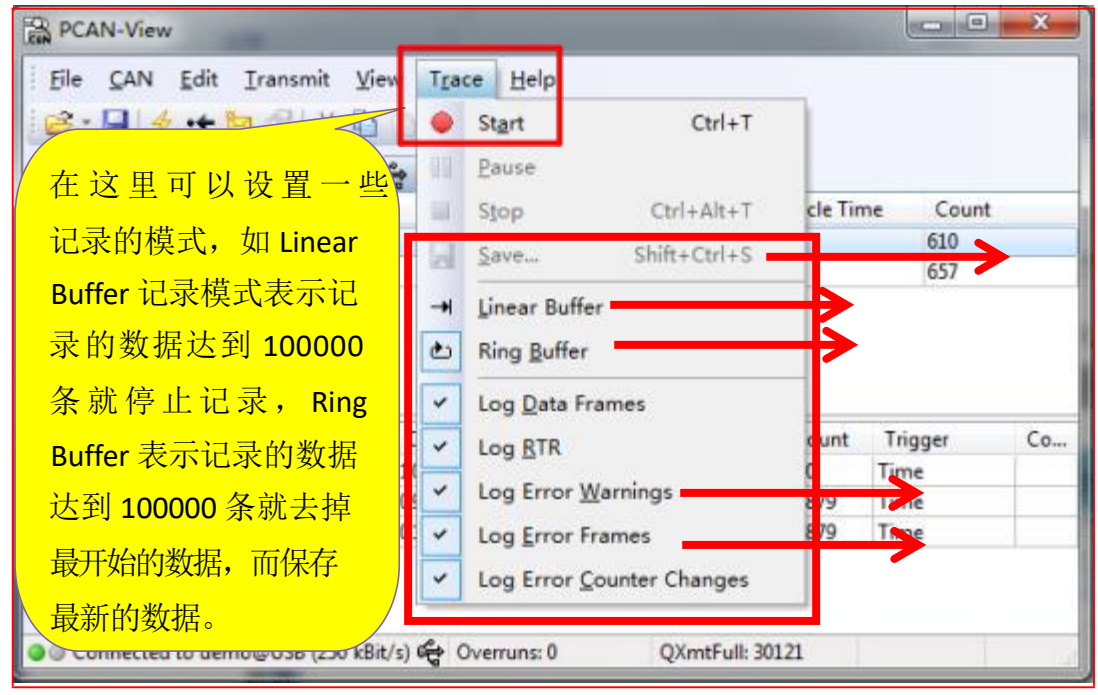

- **Save:** 保存记录的报文
- **Linea Buffer 记录模式:** 表示记录的数据达到 100000 条就停止记录;
- **Ring Buffe**r:表示记录的数据达到 100000 条就去掉最开始的数据, 而保存最新的数据;
- **Log Error Warnings:** 记录错误帧
- **Log Error Counter Changes:** 记录错误计数器

5.3.3 存储报文/转换报文格式

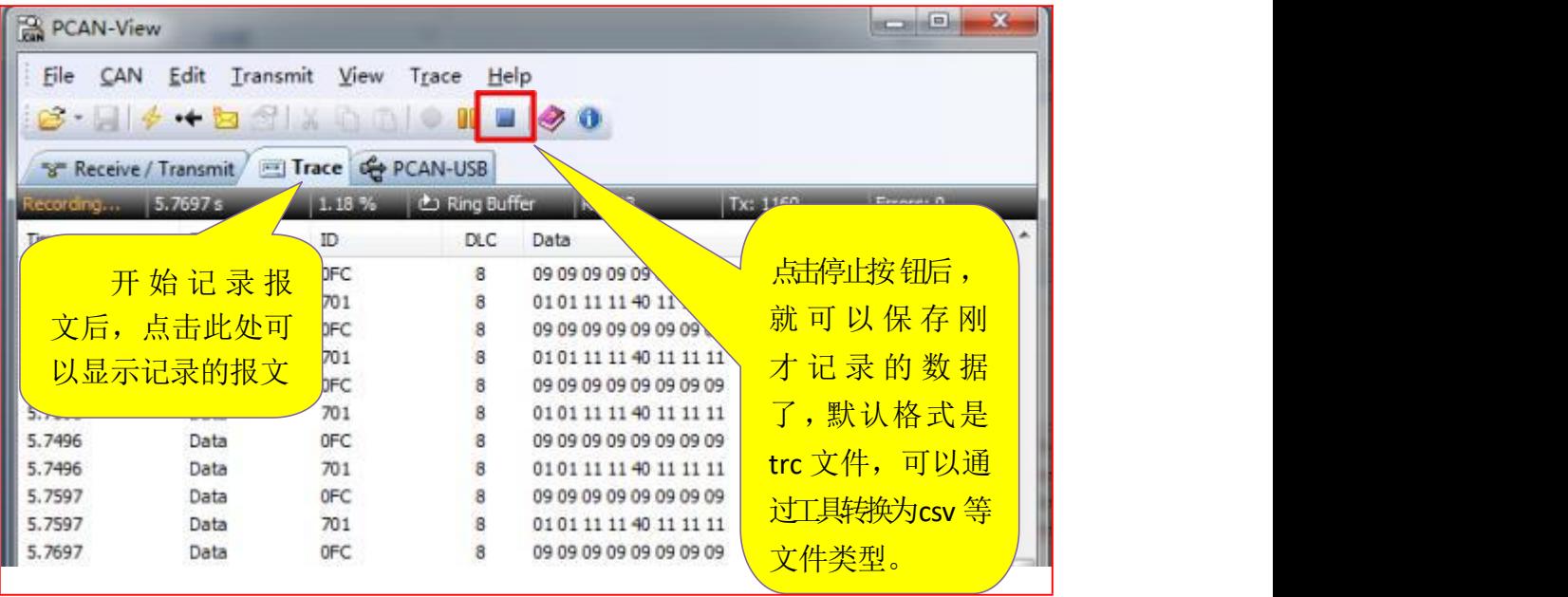

保存的数据的格式是**.trc** 的文件格式,可以用记事本打开,也可以用 **PCAN** 的专用转换 **PCAN Converter** 工具将其转换为 **ASC** 或者 **CSV** 格式的文件。

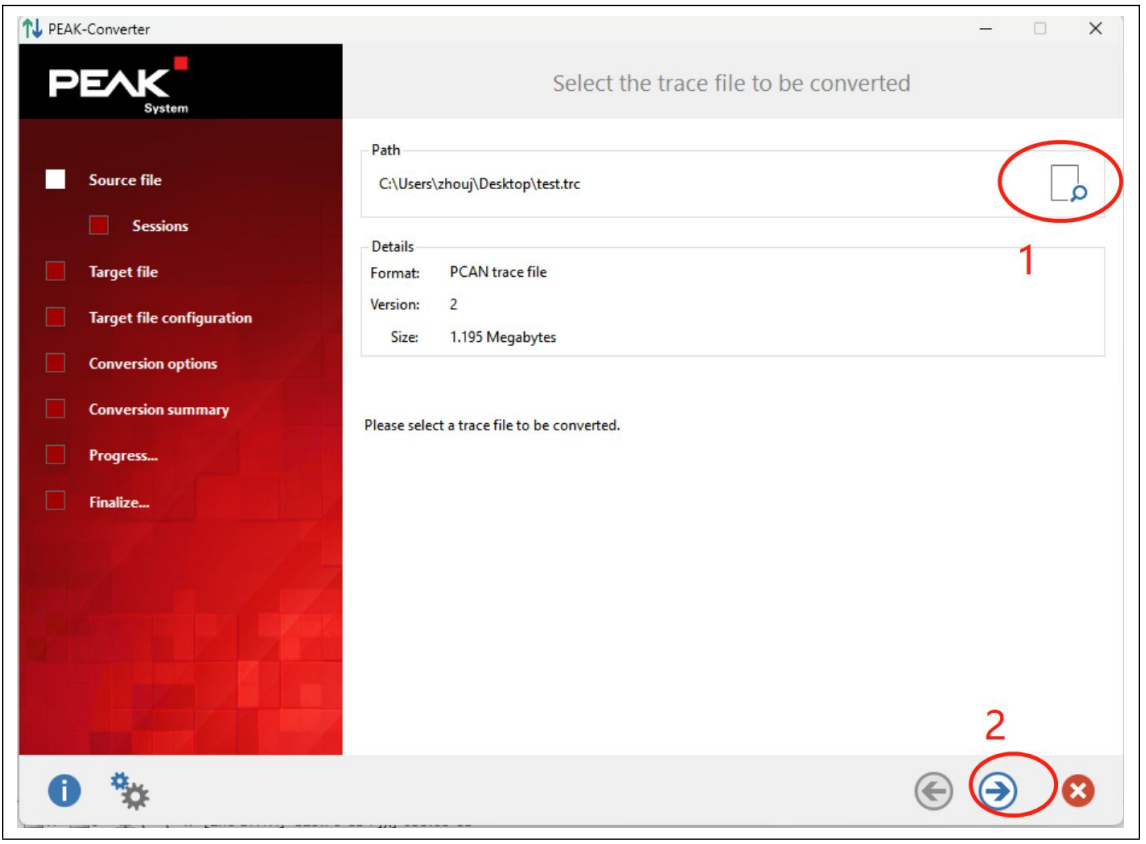

**PU2CANFD-C\For\_Windows\Peak\_Soft**

1,选择需要转换的报文;

2,点击下一步选择需要转换的格式

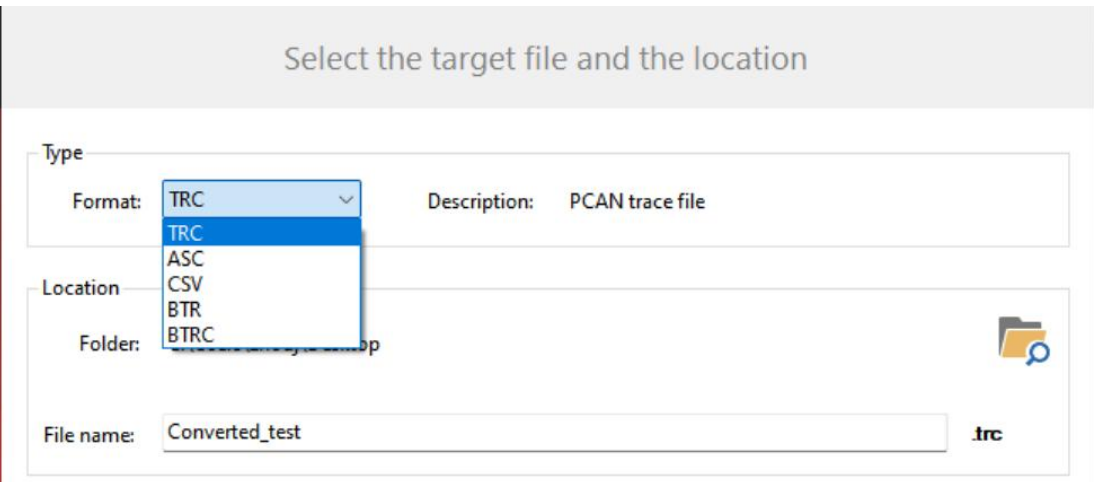

## <span id="page-48-0"></span>**5.4** 发送报文

### 5.4.1 报文发送框说明

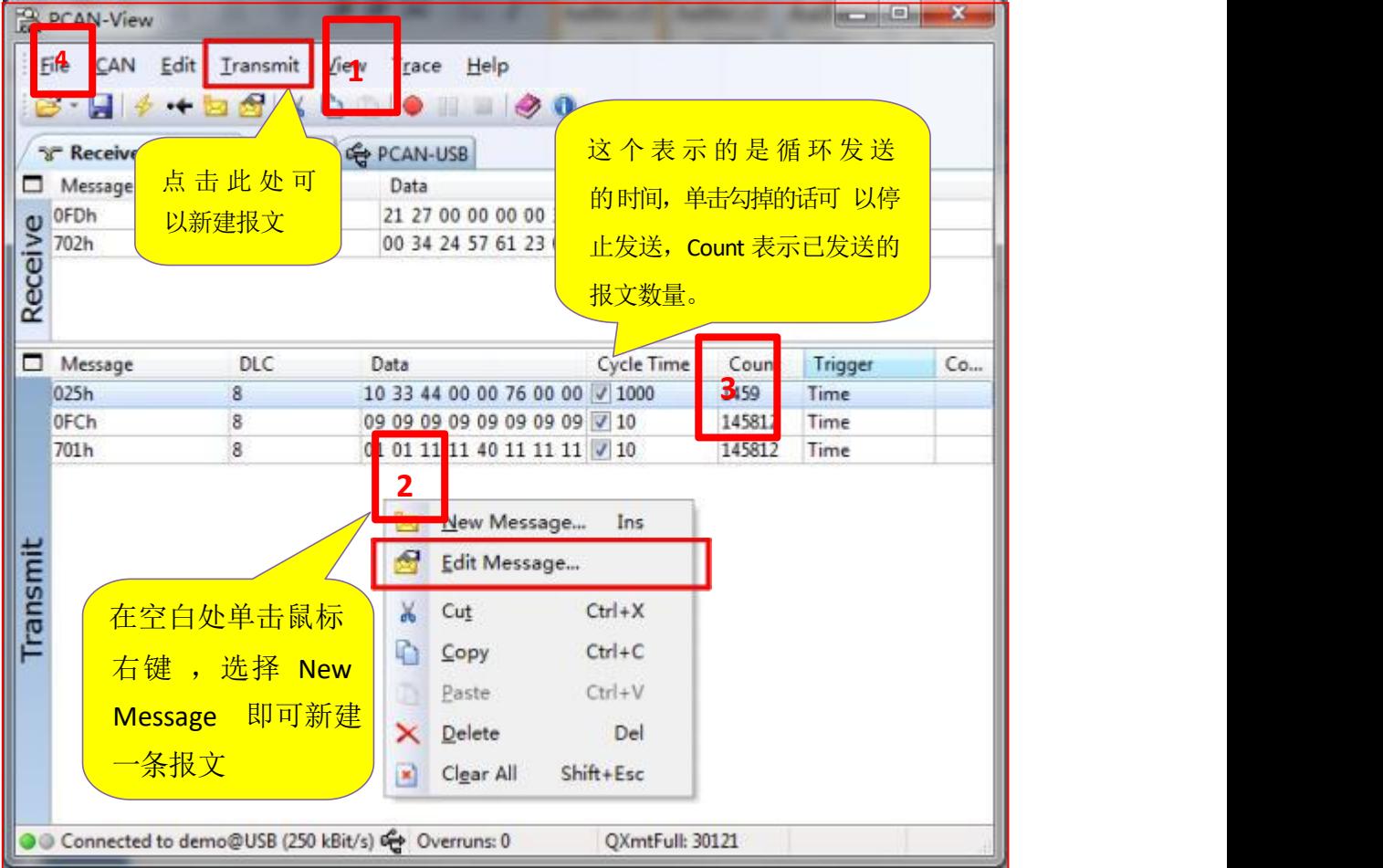

- 1,新建报文按钮
- 2,或者右键点击新建报文;
- 3,循环发送时间勾选可以直接发送。

4,在发送报文的界面上,点击软件左上角的保存按钮,可以将当前 Transmit 框中的 ID 保 存 为 xml 文件(发送列表),下次打开可以继续使用。

### 5.4.1 新报文编辑窗口说明

选择菜单命令 **Transmit > New Message** 弹出"New Transmit Message"对话框

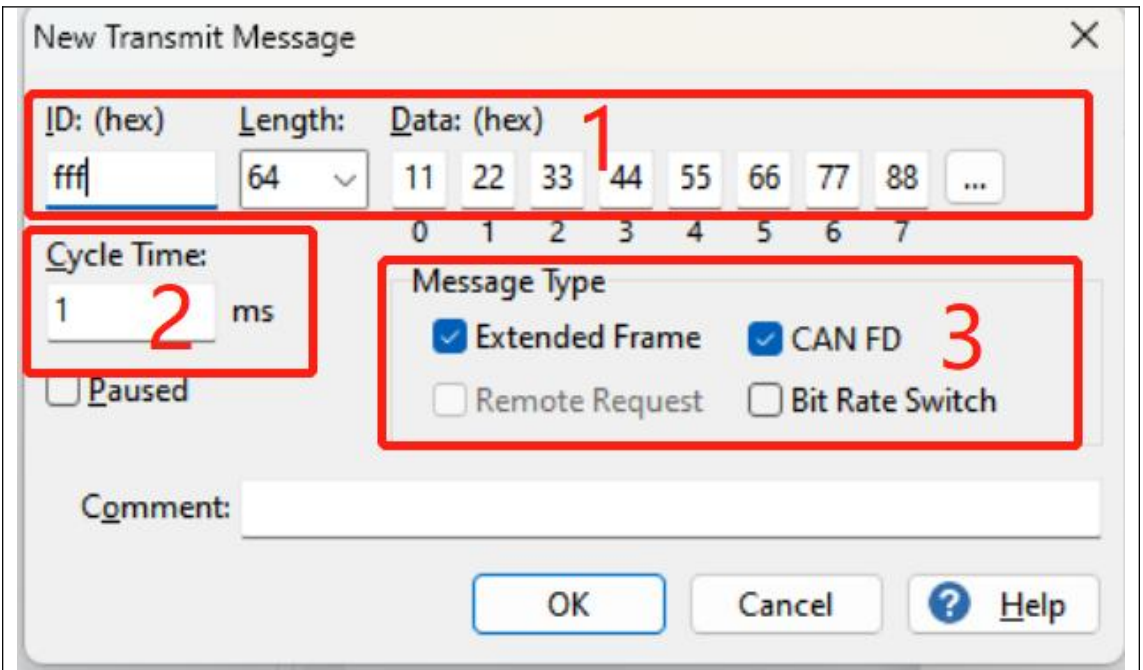

选择菜单命令 **Transmit > New Message** 弹出"New Transmit Message"对话框。 选项 **1**,

**● 输入 ID、数据长度和 CAN 消息数据。** 

选项 **2**,

**●** 在"Cycle Time"字段中输入一个值, 以选择手动或周期性的消息传输。请输入一个大于 0 的值,以便定期发送。输入值 0 以手动传输。

选项 **3**,

● 若需要发送 CANFD 格式, 需要勾选"CAN FD"选项, 数据长度最多扩展至 64 字节 ● 勾选"CAN FD"选项后,可以选择勾选"Bit Rate Switch",用于启用数据段切换高速波特  $\tilde{\mathbb{X}}$ 。

**●** 点击 OK 确认条目。创建的传输消息出现在接收/发送选项卡。

通过菜单命令 Transmit > Send 手动触发选定的发送消息 (或者空格键)。另外, 也可以对 定期传输的 CAN 报文进行手动传输。

## <span id="page-49-0"></span>**5.5** 总线负载选项

- **●** 在总线负载选项卡上, 显示 CAN 通道的当前总线负载, 时间过程和统计信息。CAN 总 线负载反映了传输容量的利用率。
- 图形化显示当前和历史总线负载,也可以显示这段时间以来的最大总线负载,最小总线 负载及其出现的时间,平均总线负载

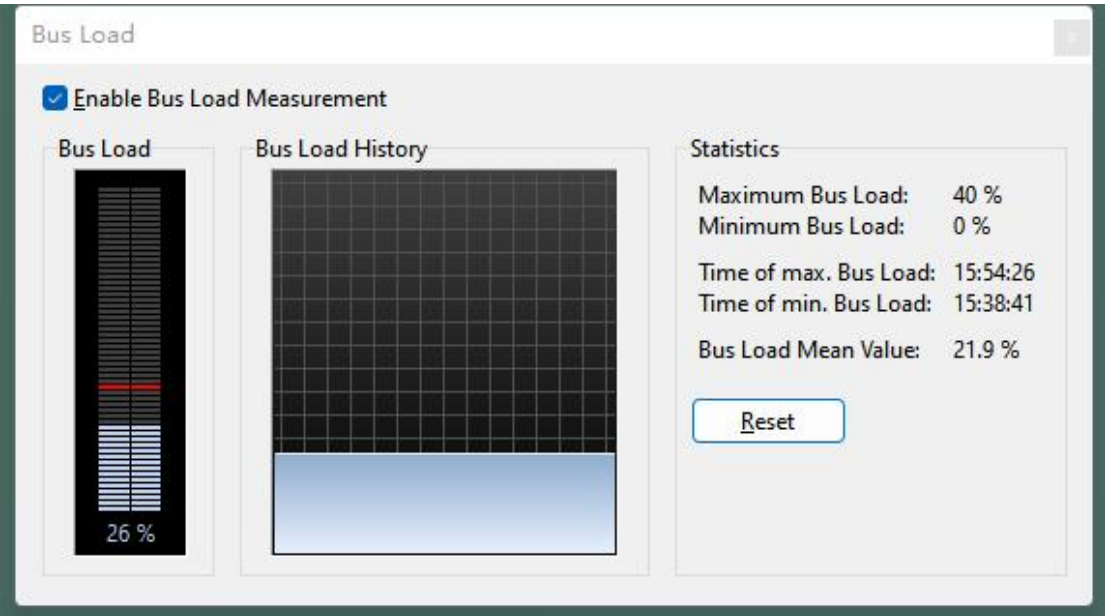

## <span id="page-50-0"></span>**5.6 Status Bar**(状态栏)

© Connected to hardware PCAN-USB Pro FD, Channel 1 + | Bit rate: 1 MBit/s / 12 MBit/s | Status: OK | Overruns: 0 | QXmtFull: 0 如上图,状态栏显示有关当前 CAN 连接、错误帧计数器(Overruns、QXmtFull)的信息, 并显示错误消息。您可以在帮助中找到有关使用 PCAN-View 的更多信息, 您可以通过"帮 助"菜单或使用 F1 键在程序中调用该帮助。

## <span id="page-50-1"></span>**5.7** 简单通讯案例

本次案例需要同时打开两个 PCAN-VIEW 窗口, 并且按下图设置 Channel1, Channel2 参数。 需要设置值如下:

- CANFD: 勾选
- Clock Frequency 必须同时被设置为: 60MHz,
- Nominal Bit Rate 设置为: 1MBit/s
- Data Bit Rate 设置为: 12MBit/s

接线、设置

#### **High Speed USB2.0 To CAN FD Converter Data Field Up to 12M Max Compatible With PCAN Software**

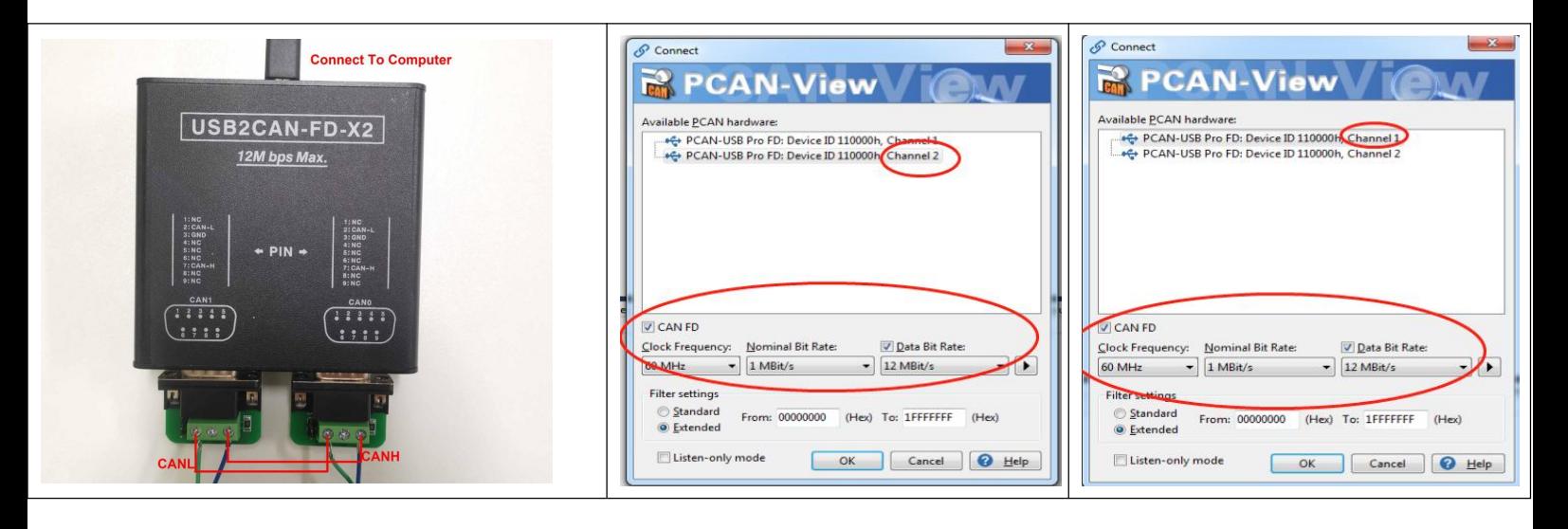

通讯效果

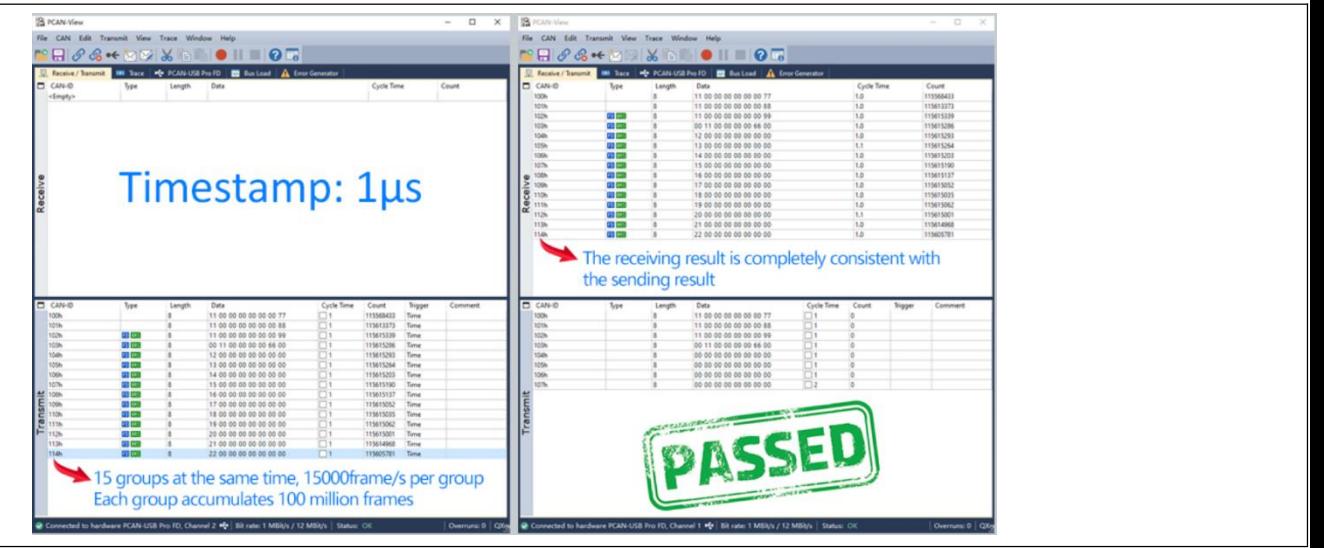

<span id="page-51-0"></span>**5.8 ID** 设置选项卡

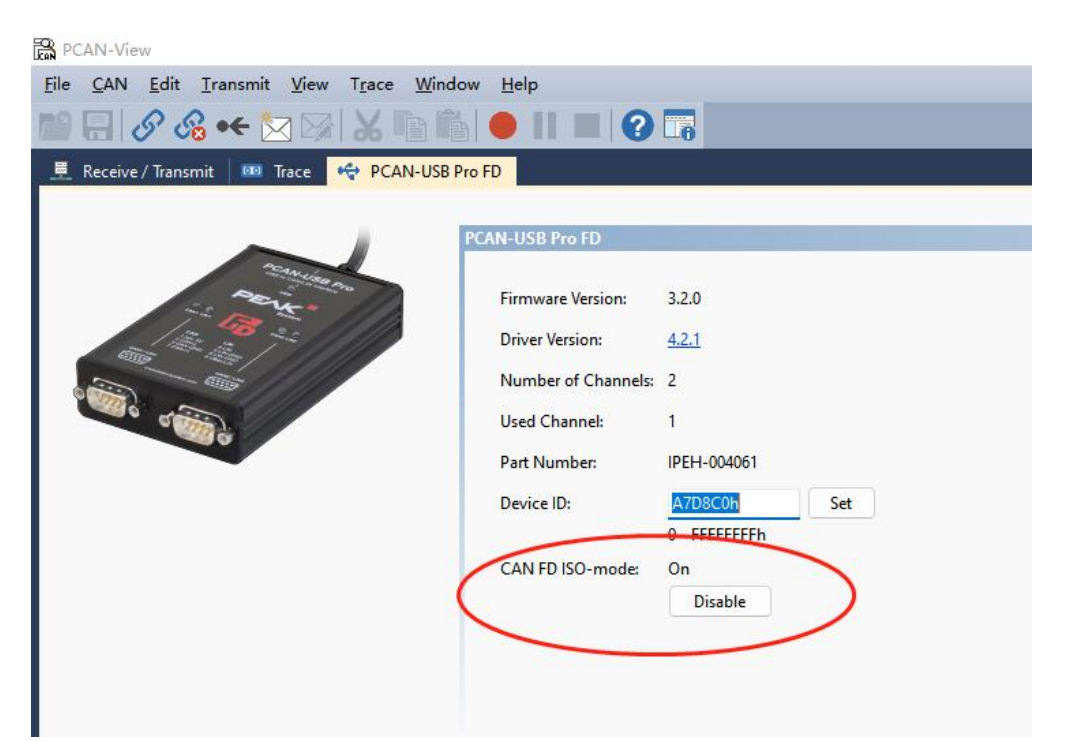

- PCAN-USB FD Pro 选项卡包含有关硬件和驱动程序的一些详细信息。此外,还可以 将设备 ID 分配给适配器。因此,在同时在计算机上操作多个 PCAN-USB Pro FD 适 配器时,可以唯一地识别它。
- 要识别 PCAN-USB Pro FD 适配器,请首先转到用于选择 PCAN-View 硬件的对话框。 在"可用的 PCAN 硬件和 PCAN 网络"列表中,您可以右键单击每个 USB 适配器并 执行命令"识别"。因此,相应适配器的 LED 会很快闪烁。
- **CAN FD ISO-mode** ISO 11898 标准中定义的与原始协议不兼容。通过支持两个协议 版本的 CAN FD 接口来考虑这一点。如果需要,用户可以使用启用/禁用按钮("非 ISO" 和"ISO")切换到环境中使用的 CAN FD 协议。参考上图中的红色圆圈设置

## <span id="page-52-0"></span>**6 PCAN-Explorer** 使用说明

PCAN-Explorer 属于付费软件, 需要自行采购密匙并且安装使用

## <span id="page-52-1"></span>**6.1 PCAN-Explorer5** 基本使用方法

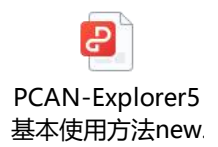

### <span id="page-52-2"></span>**6.2 PCAN-Explorer5** 入门手册

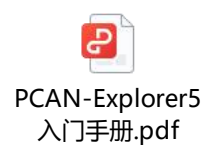

## <span id="page-53-0"></span>**6.3 J1939** 基本使用方法

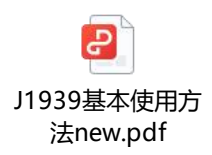

## <span id="page-53-1"></span>6.4 Symbol Editor 基本使用方法

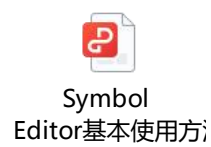

## <span id="page-53-2"></span>**6.5 Plotter** 插件基本使用方法

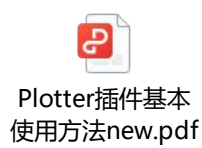

## <span id="page-53-3"></span>**6.6 Instrument Panel** 插件基本使用方法

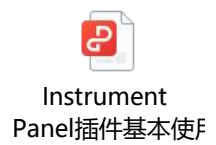

# <span id="page-54-0"></span>**7** 免费软件编程接口介绍

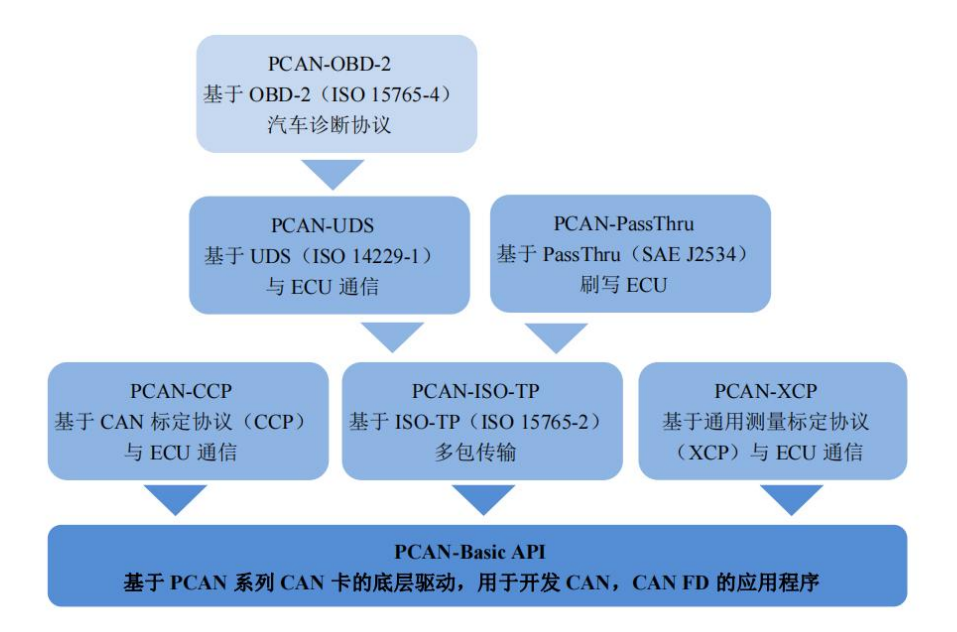

从上图可以看出,基于 PCAN-USB 产品,我们主要提供了基础的 CAN 通信开发包 PCAN-Basic;用于 ECU 标定的 CCP 和 XCP 开发包;用于诊断方面的 ISP-TP,UDS, OBD-2 开发包。以上 **API** 都是免费提供的。

#### 更多资料请参考: https://www.peak-system.com

下面简要介绍一个各个开发包的主要功能:

## <span id="page-54-1"></span>**7.1 PCAN-Basic API**

PCAN-Basic API (应用程序接口) 是用于 PCAN 硬件接口系列的二次开发的应用程序接 口。它允许开发简单的 CAN 应用,以实现和我们的 PCAN-PC 硬件通信。API 包括实际 的 设备驱动和一个提供 API 函数接口的 DLL (动态链接库)。

PCAN-Basic 为开发者提供了各种环境下的多种函数,包括 C#, C++/CLR, Delphi, VB.NET, Java, 和 Phyton 2.6, 在开发包中都有这些环境下的例程。

关于 LabView,我们没有免费的 LabView 驱动 VI,客户可向我们购买,或者自己根据 DLL 来编写 LabView 驱动。 PCAN-Basic API 还可用于 WinCE 6.x, 目前可使用的编程语言 包括 C++, C#, and VB.NET.

#### 特性:

支持 Windows8/7/Vista/XP (32/64 位)和 WinCE 6.x 操作系统 (注: ISA, 并口和 PC 卡 CAN 接口只支持 32 位系统)

- 多个 PEAK 公司的和你自己的应用程序可以在一个物理 CAN 通道上面同时运行
- 单个 DLL 可支持所有的硬件类型
- 为每个硬件单元可使用多达 8 个通道(取决于所采用的 PEAK CAN 接口)
- PCAN PC 硬件通道间可进行简单的切换
- 每个 CAN 通道有 32,768 消息的内部驱动缓冲
- 接收报文的时间精度可达 1 us (取决于所采用的 PCAN 接口)
- 可访问一些硬件参数,比如只听模式
- 通过 Windows Events 通知已经接收到消息
- 一个扩展系统可用于调试操作
- 语言支持包括德语,英语,法语,西班牙语和意大利语
- 输出语言取决于操作系统
- 可自定义调试信息

## <span id="page-55-0"></span>**7.2 PCAN-CCPAPI** 与 **PCAN-XCPAPI**

PCAN-CCP API 是 Windows®应用程序(主站)和电子控制单元(从站 ECU)之间通讯 的 编程接口。API 基于 ASAM 规定的 CAN 标定协议 (CCP),主要用于汽车电子开发。

通用测量和标定协议 (XCP) 是 CCP 更深层次的开发协议,但是两者不兼容。XCP 支持 多个传输介质(CAN,以太网,USB,Flexray)。我们相应的编程接口叫作 PCAN-XCP API, 它采用 CAN 总线作为传输介质,类似于 PCAN-CCP API。

以上两种 API 都使用编程接口 PCAN-Basic 访问电脑上的 CAN 硬件。PCAN-Basic 已 经 包含在 PEAK-System 公司的每一个 CAN 接口中。都是免费的。

特点:

- Windows DLLs for 32-bit 和 64-bit 应用程序
- 使用我们的 CAN 接口可通过 CAN 进行物理通讯
- 使用 PCAN-Basic API 可访问电脑上的 CAN 硬件
- Thread-safe API (线程安全的 API)
- 一个 API 功能用于 CCP/XCP 标准上的每个命令
- 附加命令用于通讯管理

## <span id="page-55-1"></span>**7.3 PCAN-ISO TPAPI**

ISO-TP (ISO 15765-2) 是一项国际标准,用于通过 CAN 传输数据包。在 CAN(OSI 层 1 和 2)上面,该协议覆盖 OSI 层 3 (网络层) 和 4 (传输层)。它每个数据包能够传输最 大 4095 字节的 CAN 报文。数据字节使用 CAN 多帧方式分段传输。

PCAN-ISO-TP API 的执行基于 10 个功能函数基础的标准功能性。它们被分类为分配、配

置、地址映射配置、信息、和通讯。

PCAN-ISO-TP 使用 PCAN-Basic 编程接口访问电脑上的 CAN 硬件。PCAN-Basic 和每 个 PCAN 系列 CAN 接口一起提供。 特点:

- ISO-TP 协议(ISO 15765-2)的执行用于通过 CAN 执行传输最多 4095 字节的数据包
- Windows DLLs 用于开发 32-bit 和 64-bit 应用程序
- 用 PCAN 系列 CAN 接口通过 CAN 总线进行物理通讯
- 用 PCAN-Basic API 访问电脑上的 CAN 硬件

## <span id="page-56-0"></span>**7.4 PCAN-UDS API**

UDS (ISO 14229-1)标准用于统一的诊断服务和定义控制器(E C U)的通讯 。

Windows 软件用各种服 务测 试 控 制 器。这个 过程在客户服务器上完成, 程序原则 上代替客户端(也叫作测试者)。UDS 使用 ISO-TP 标准作为传输协议, 因此 UDS 可传 输最大 4095 字节的数据块。除了交换维护信息之外,例如,还能够传输固件。

PCAN-UDS API 执行基于 8 个功能函数基础的标准功能性。它们被分类为测试仪分配、 配置、信息、Utilities、服务、和通讯。

#### 特点:

- UDS 协议 (ISO 14229-1) 的执行用干控制器通讯
- Windows DLLs 用于开发 32-bit 和 64-bit 应用程序
- 用 PCAN 系列 CAN 接口通过 CAN 总线讲行物理通讯
- 用 PCAN-Basic API 访问电脑上的 CAN 硬件
- $\bullet$   $\quad$   $\uparrow$   $\uparrow$  PCAN-ISO-TP API (ISO 15765-2)
- 通过 CAN 总线传输最多 4095 字节的数据包

### <span id="page-56-1"></span>**7.5** PCAN-OBD-2 API

对于车载诊断,OBD-2 标准定义了特定车辆参数的交换标准。客户端会向车辆上的控制器 (ECU) 发出请求: 哪一个或几个 ECU 正在应答。作为 OBD-2 的一部分, ISO 15765-4 标准描述 CAN 总线作为传输选项。

PCAN-OBD-2 API 执行基于 15 个功能函数基础的标准功能性。它们被分类为测试仪分 配、配置、地址映射配置、服务、和通讯。

依照 ISO 15765-4, OBD-2 基于 UDS。以此类推, PCAN-OBD-2 使用 PCAN-UDS 编 程 接口用于诊断数据的交换。

特点: ファイル アイスト しゅうしょう しんしょう おおし しんしゅう おおし しんしゅう

- OBD-2 协议 (ISO 15765-4) 的执行作为车载诊断标准
- Windows DLLs 用于开发 32-bit 和 64-bit 应用程序
- 用 PCAN 系列 CAN 接口通过 CAN 总线进行物理通讯
- 用 PCAN-Basic 编程接口访问电脑上的 CAN 硬件
- 用 PCAN-ISO-TP API (ISO 15765-2) 通过 CAN 总线传输最多 4095 字节的数据包
- 使用 PCAN-UDS API (ISO 14229-1) 用于控制器 (ECU) 通讯

## <span id="page-57-0"></span>**7.6 PCAN-PassThru API**

对控制器(ECU)编程,有无数应用程序来自于各个厂家,它们被用于开发和诊断车辆 电 子系统。在这些应用程序和控制器(ECU)之间的通讯接口由国际标准 SAE J2534 (Pass-Thru)来定义。因此, 选择连接到控制器的硬件时可以不用考虑它的厂家。

PCAN-PassThru 可使用基于我们的 CAN 适配器开发 SAE J2534 应用程序。

SAE J2534 标准定义的相关功能都集成在 Windows DLLs (32 和 64 位系统)中;基于 此可用于开发自己的 Pass-Thru 应用程序。

特点:

- 基于国际标准 SAE J2534 (PassThru)
- Windows DLLs 用于开发 SAE J2534 应用程序 (32-bit 和 64-bit)线程安全 API
- 用 PCAN 系列 CAN 接口通过 CAN 总线进行物理通讯
- 用 PCAN-Basic 编程接口在电脑上访问 CAN 硬件
- $\bullet$   $\quad$   $\uparrow$   $\uparrow$  PCAN-ISO-TP API (ISO 15765-2)
- **●** 通过 CAN 总线传输最多 4095 字节的数据包

## <span id="page-57-1"></span>附录 **A-ID** 设置使能**/**禁用终端电阻

PU2CANFD 系列产品默认出厂使能 120 欧姆终端电阻,可以通过 PCANVIEW 软件设置 ID 使能/禁用内置 120 欧姆终端电阻。

参考以下图片进入设置界面

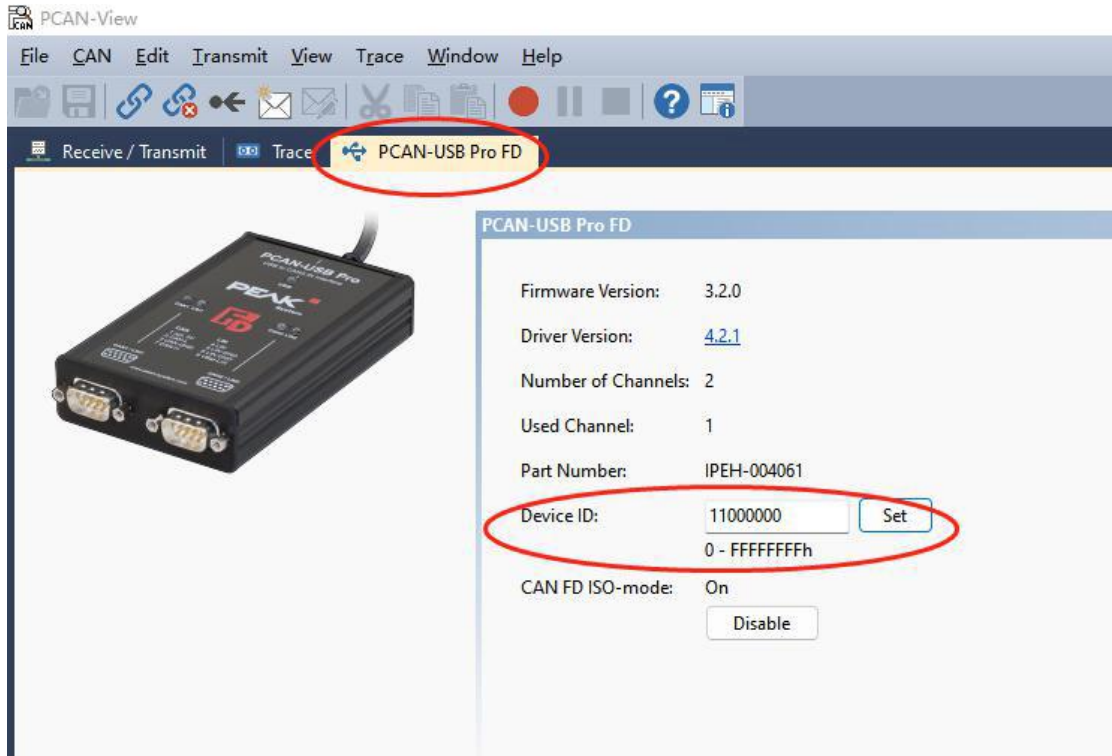

#### **ID Setting Description is as below:**

Device serial number have 4 bytes: Byte3|Byte2|Byte1|Byte0 **Device serial number byte 2 used to control 2 channels of terminal resister. BYTE2 bit0—3 control channel0--- 1: resister on 0 :terminal resister off BYTE2 bit7—4 control channel1--- 1: resister on 0 :terminal resister off Note:** 设置完成后,需要重新拔插设备才能生效

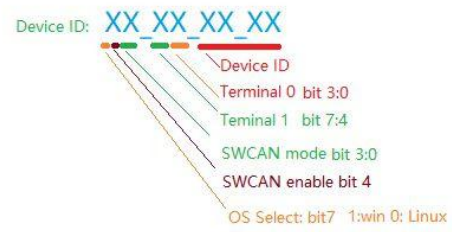

## <span id="page-58-0"></span>**A1** 针对设备在 **Windows** 系统下使用的 **ID** 设置

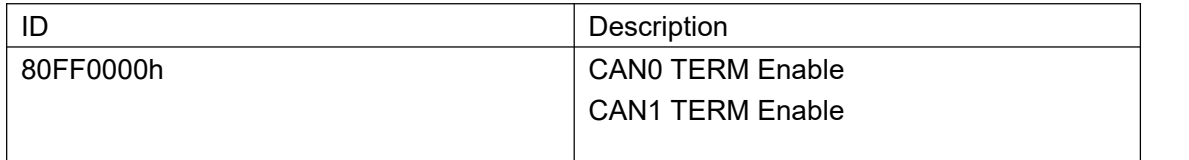

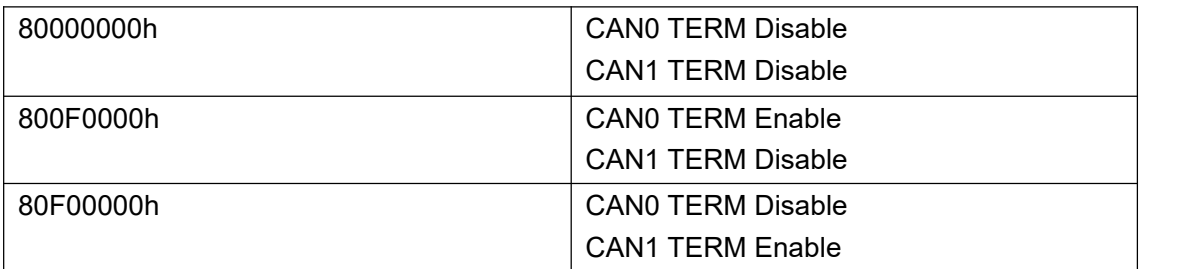

## <span id="page-59-0"></span>**A2** 针对设备在 **Linux** 系统下使用的 **ID** 设置

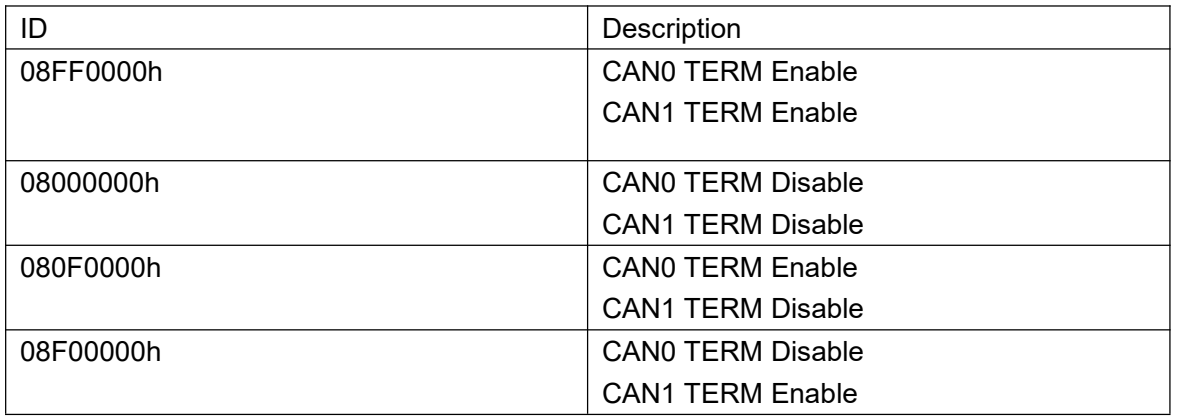

## <span id="page-59-1"></span>**A3 SW CAN** 模式设置

### <span id="page-59-2"></span>(仅 **USB2CANFD-X2** 有 **SWCAN** 功能)

**USB2CANFD-X2** CAN0 支持 SWCAN,使能 SWCAN 功能,硬件需要给 CAN0 的 PIN9 供 电 12V 并且配合 ID 设置使能, 则 PIN4 实现 CANH\_SW 功能

CANO PIN4, CANH SW 5  $\frac{1}{7}$  $rac{1}{8}$  $\frac{6}{6}$ PIN9 Input 12V

硬件示意图

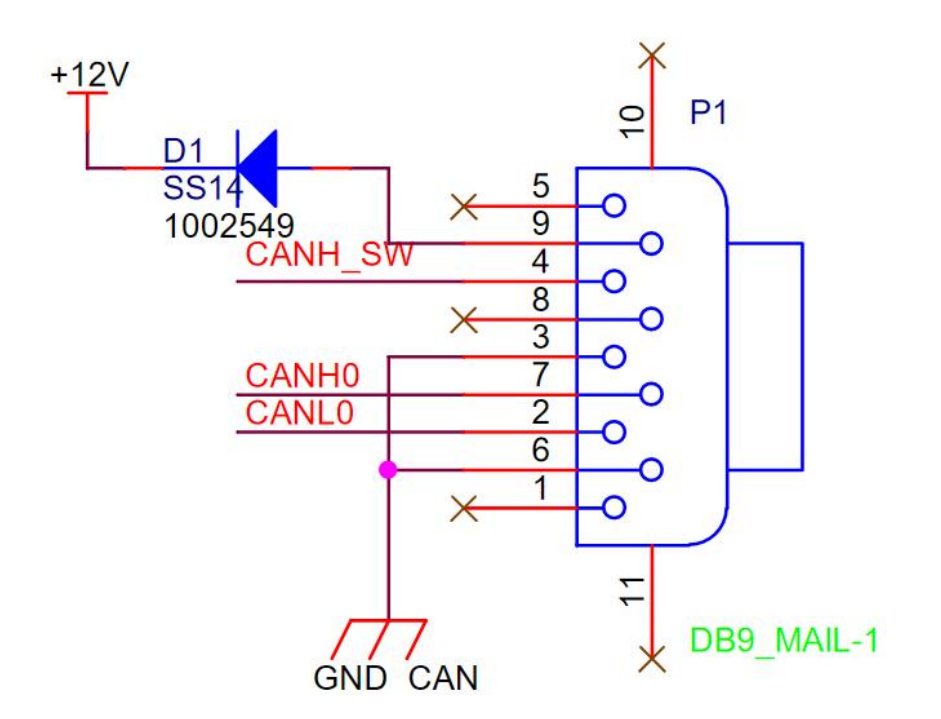

### **ID** 设置

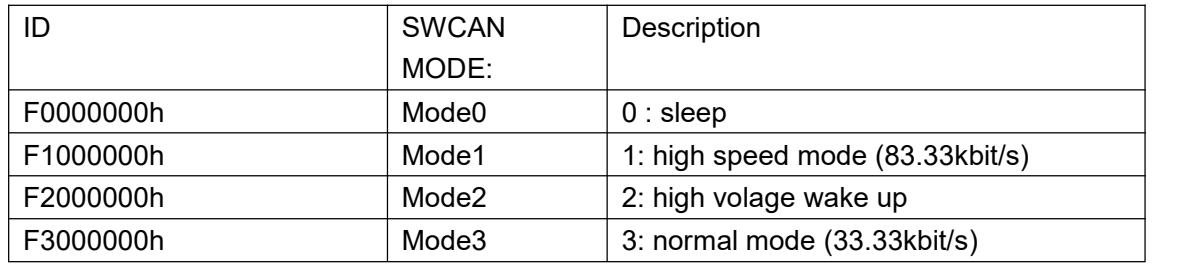